# **BenQ FP581s**

*Moniteur Couleur LCD*

*Panneau LCD 38.1 cm*

*Guide de l'Utilisateur*

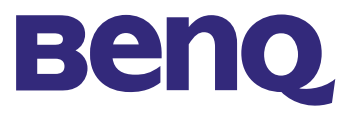

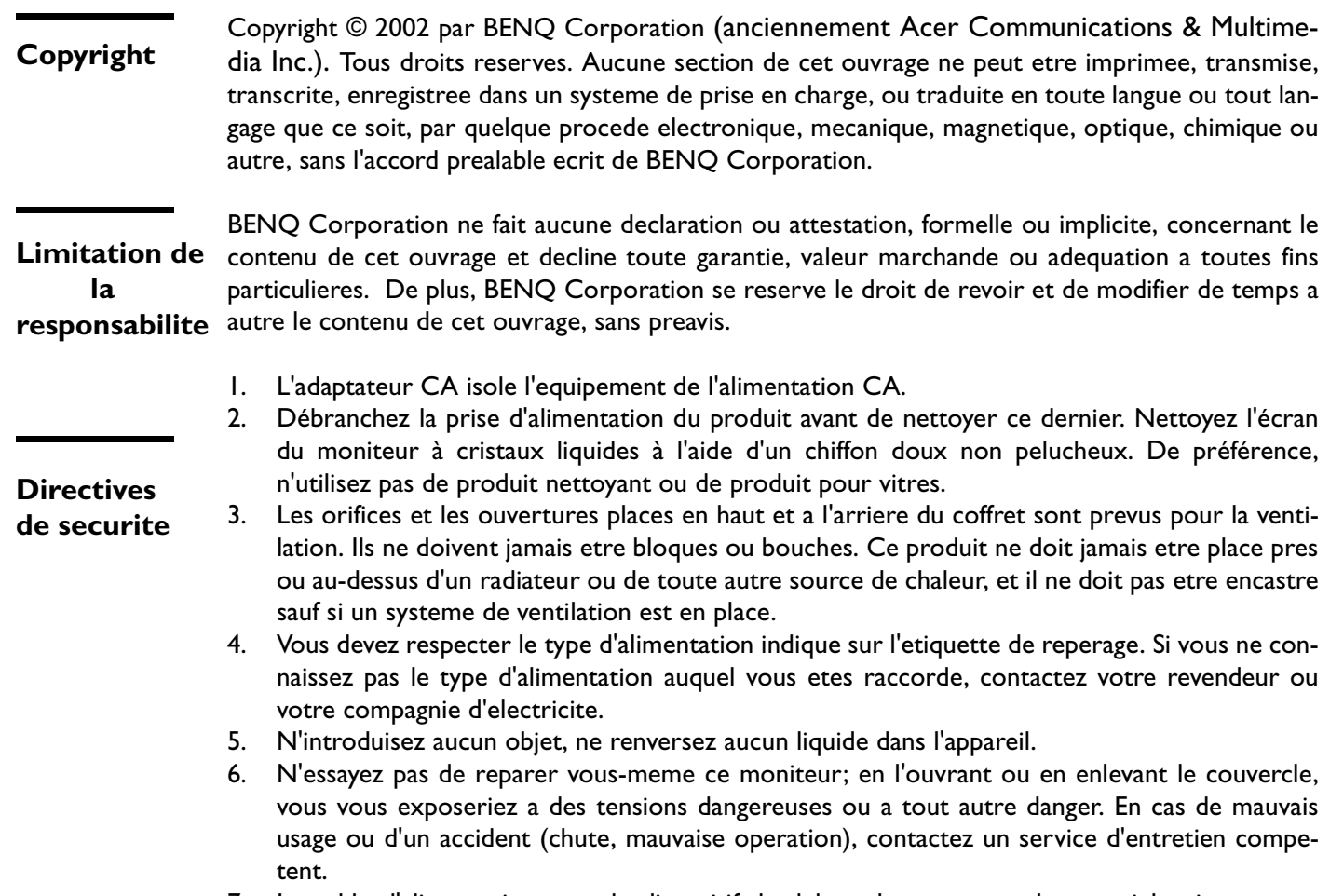

7. Le cable d'alimentation sert de dispositif de debranchement pour le materiel qui peut etre branche. La prise doit etre placee a proximite du materiel et doit etre facilement accessible.

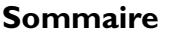

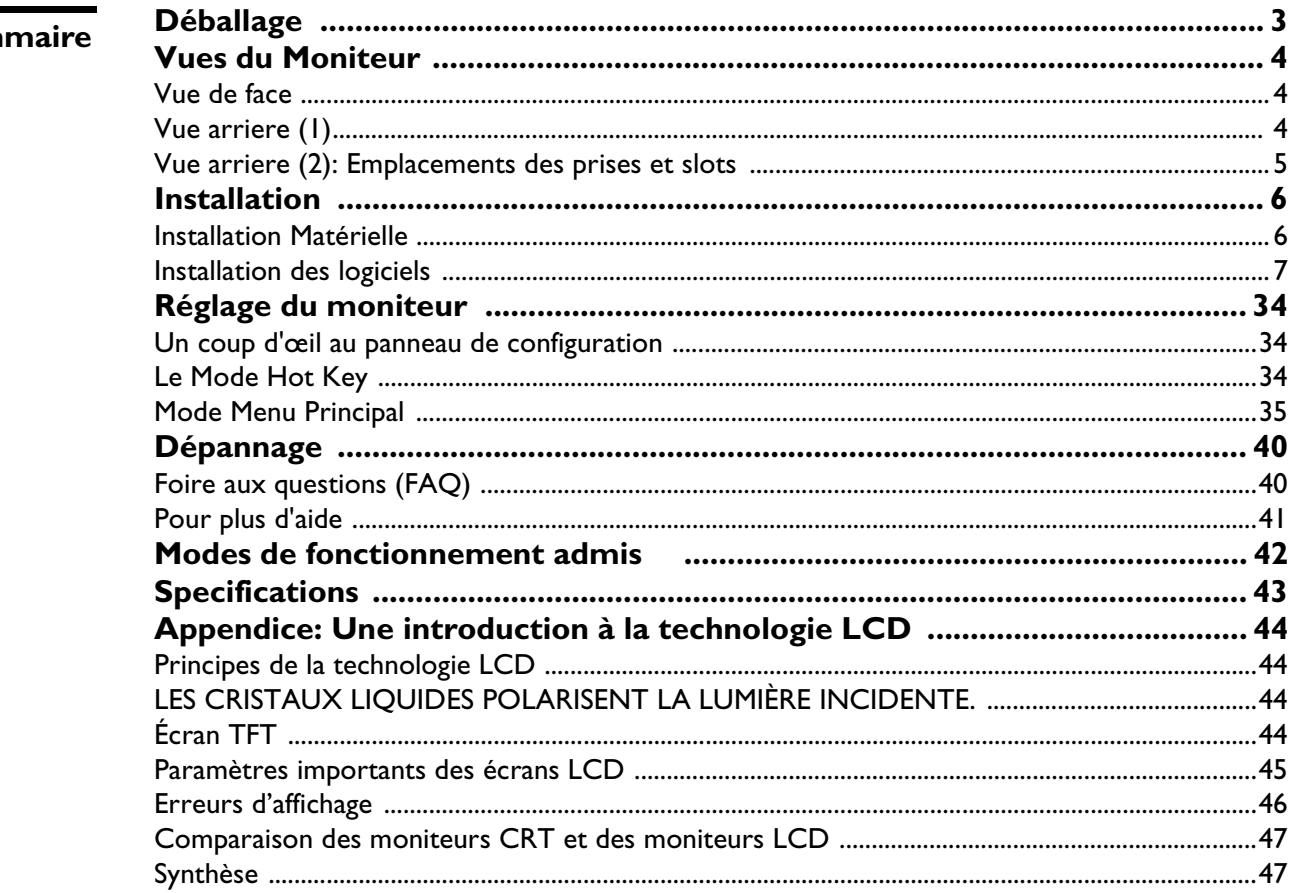

# Déballage

Assurez-vous de bien disposer des éléments suivants. Si certains éléments manquent ou sont endommagés, veuillez contacter immédiatement le revendeur où vous avez acheté votre moniteur.

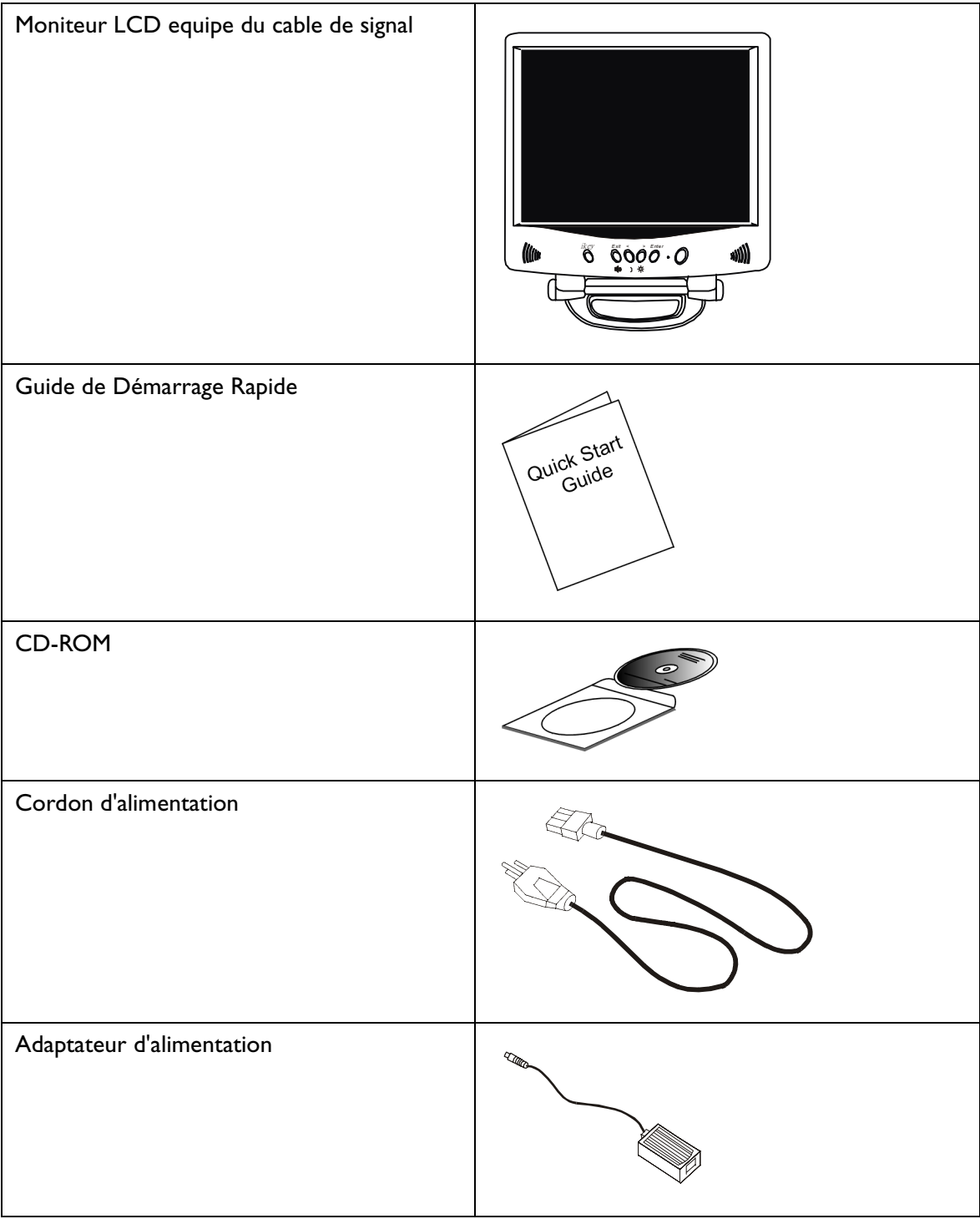

# Vues du Moniteur

# **Vue de face**

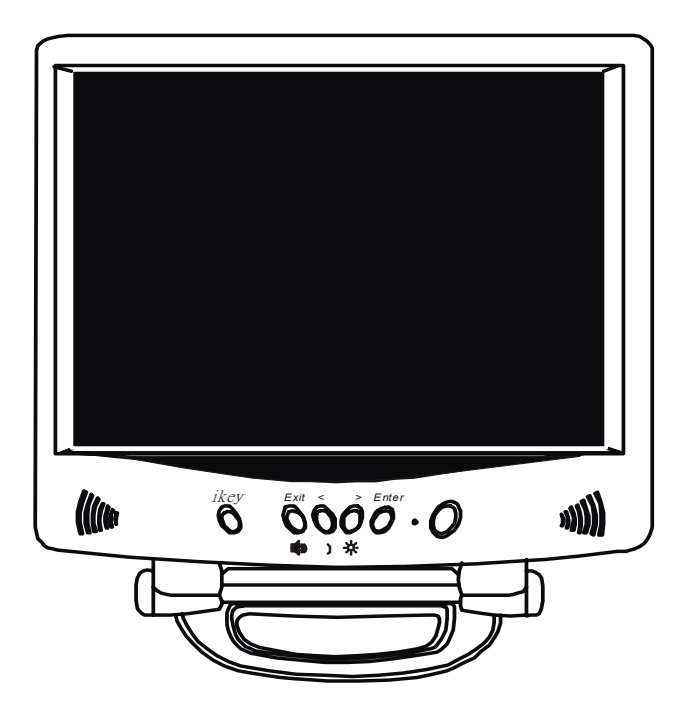

**Vue arriere (1)**

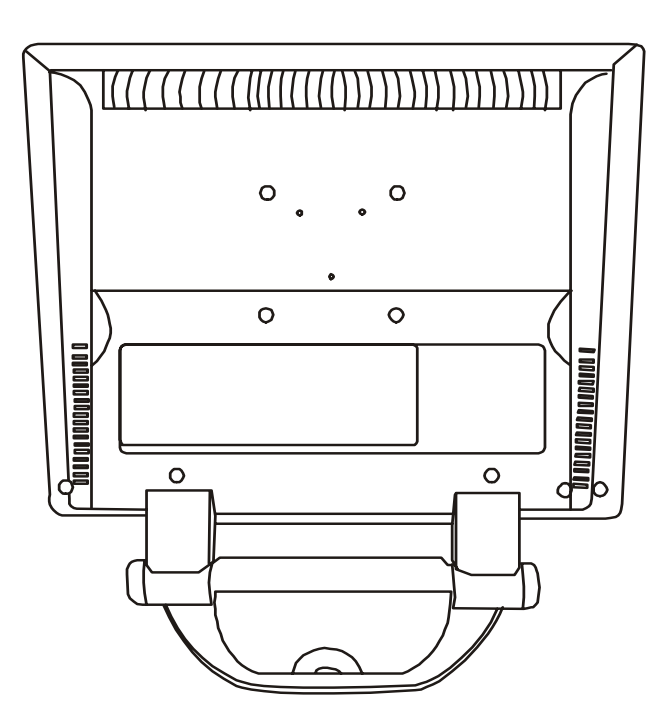

**Vue arriere (2): Emplacements des prises et slots**

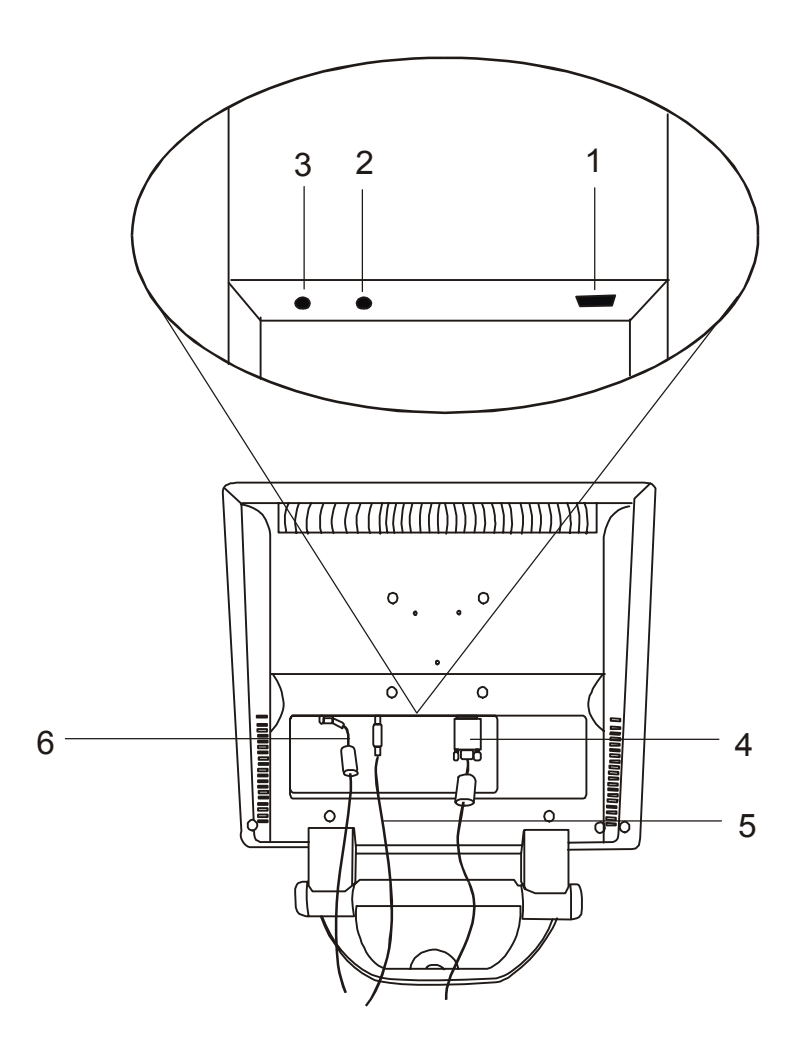

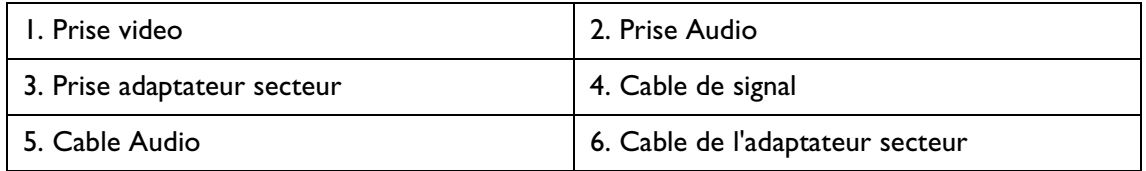

## Installation

## **Installation Matérielle**

A. Vérifiez que l'alimentation de l'ordinateur et du moniteur est éteinte. Suivez les étapes suivantes pour installer votre moniteur LCD.

- 1 .Connecter le cable de signal et l'adaptateur d'alimentation au moniteur LCD BenQ.
- 2 . Connecter le cable audio a l'entree audio du moniteur LCD BenQ.

3 . Veuillez au prealable connecter le cordon d'alimentation a l'adaptateur d'alimentation ensuite connecter l'adaptateur d'alimentation au moniteur LCD.

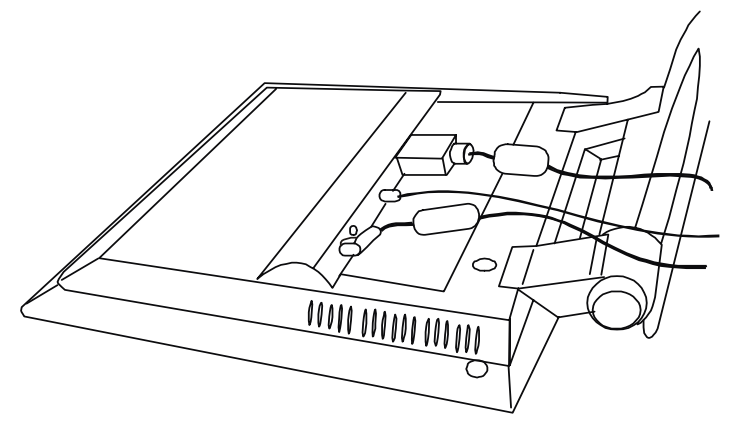

- B. Connecter le cable de signal a la sortie VGA de la carte graphique de l'ordinateur.
- C. Connecter le cable audio a votre ordinateur.
- D. Connecter le cordon d'alimentation dans une prise d'alimentation CA situee a l'arriere de l'ordinateur. Veuillez vous assurer que la prise n'est pas bloquee ou couverte, de cette maniere vous pouvez deconnecter l'appareil depuis l'alimentation CA en cas de besoin. Votre moniteur est equipe d'une alimentation automatique dont le voltage est compris entre 100 et 240 volts avec une frequence allant de 50 a 60 Hz. Assurez-vous que l'alimentation locale est dans la limite acceptee. Si vous n'etes pas sur, consultez votre fournisseur d'electricite.

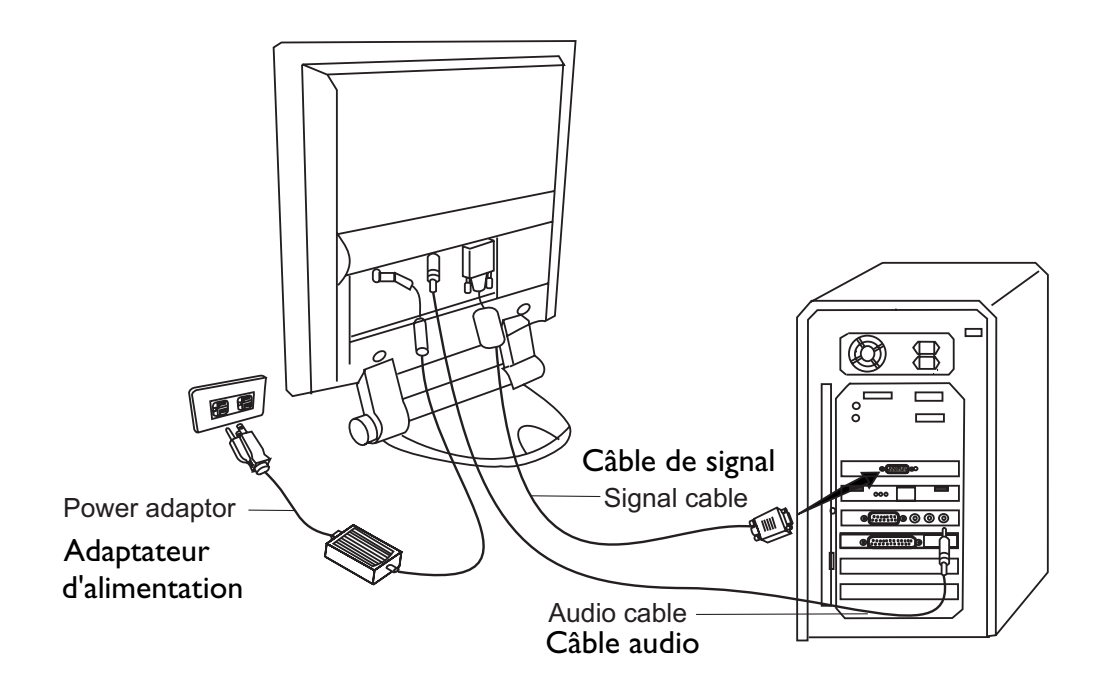

## **Installation des logiciels**

## **A. Microsoft Windows 95®/98®/2000®**

Si vous utilisez Windows  $95^{\circledR}$ , Windows  $98^{\circledR}$  ou Windows 2000 $^{\circledR}$ , vous devez installer le pilote correct pour le moniteur.

**Windows 95.** TLa première fois que vous démarrez Windows avec un nouveau moniteur, le système le détecte et installe automatiquement le pilote pour écran Plug & Play. Pour installer le pilote actuel depuis le CD, procédez comme suit :

- 1. Insérez le CD-ROM " **BenQ LCD Monitor** " dans votre lecteur de CD-ROM.
- 2. Cliquez sur " **Démarrer** " puis sur " **Paramètres** ".

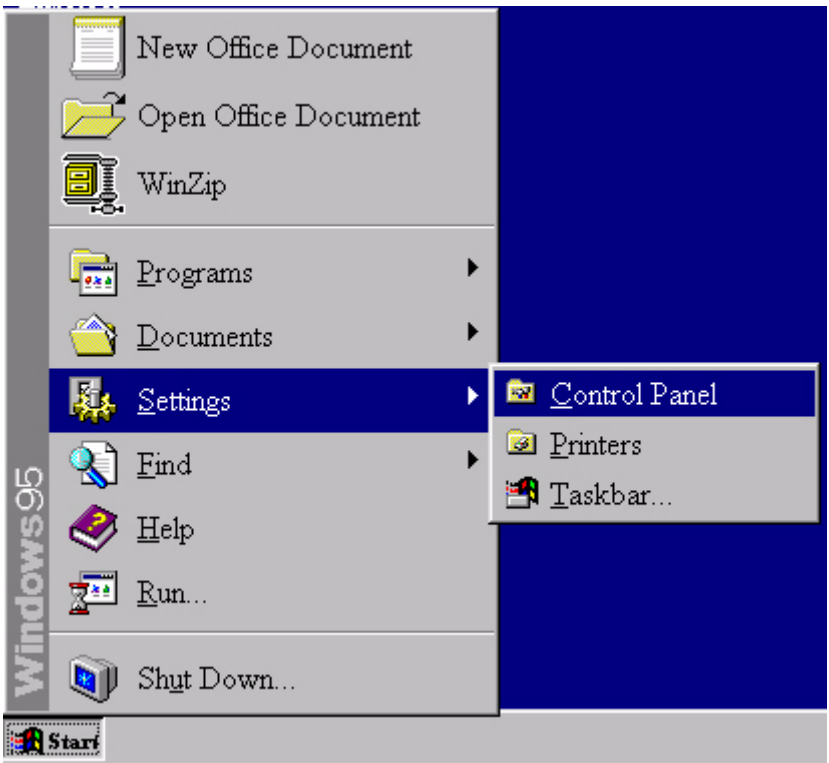

3. Double-cliquez sur l'icône " **Affichage** " du panneau de configuration.

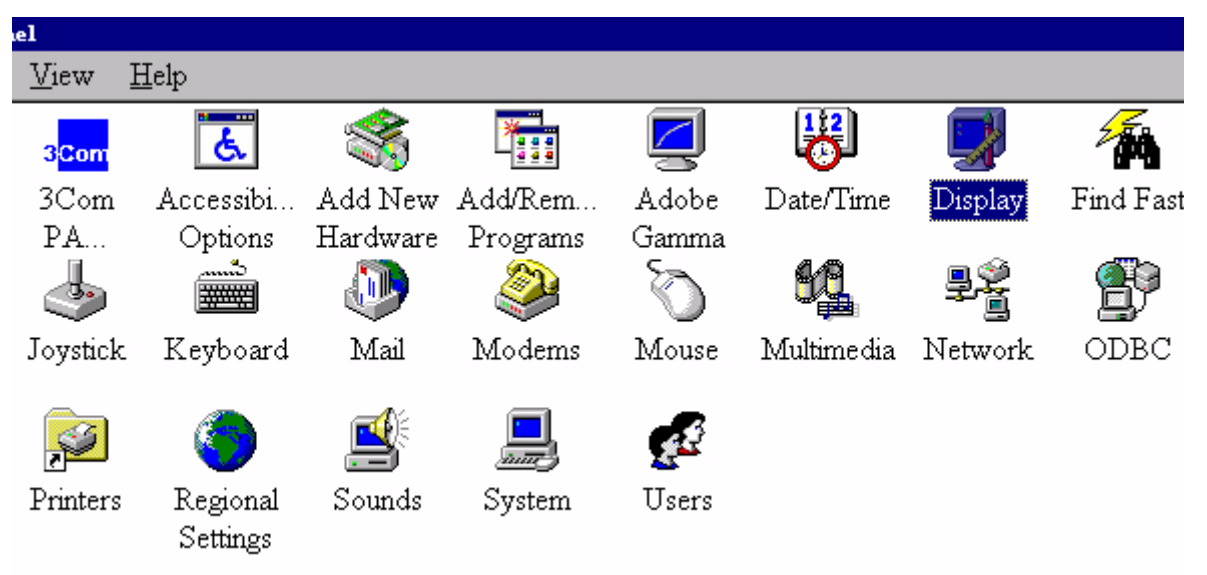

4. Dans la fenêtre " **Propriétés d'affichage** ", cliquez sur l'onglet " **Paramètres** ". Cliquez sur le bouton " **Avancé** " dans le coin inférieur droit de la fenêtre.

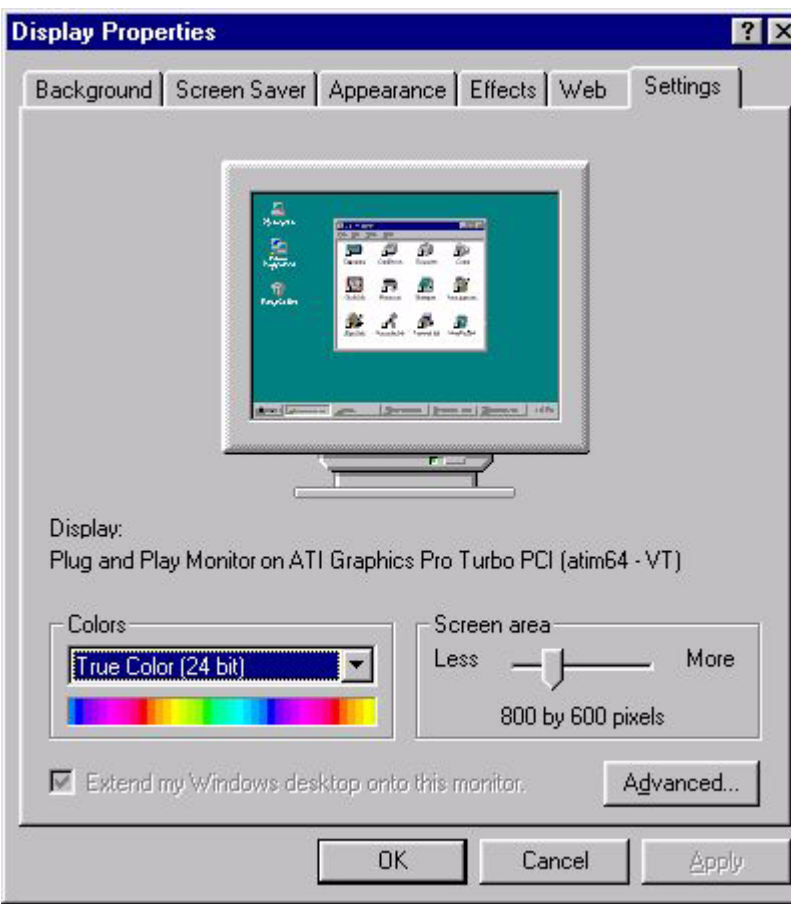

5. Cliquez sur l'onglet " **Moniteur** ", puis sur le bouton " **Modifier** " situé dans le coin supérieur droit de la fenêtre.

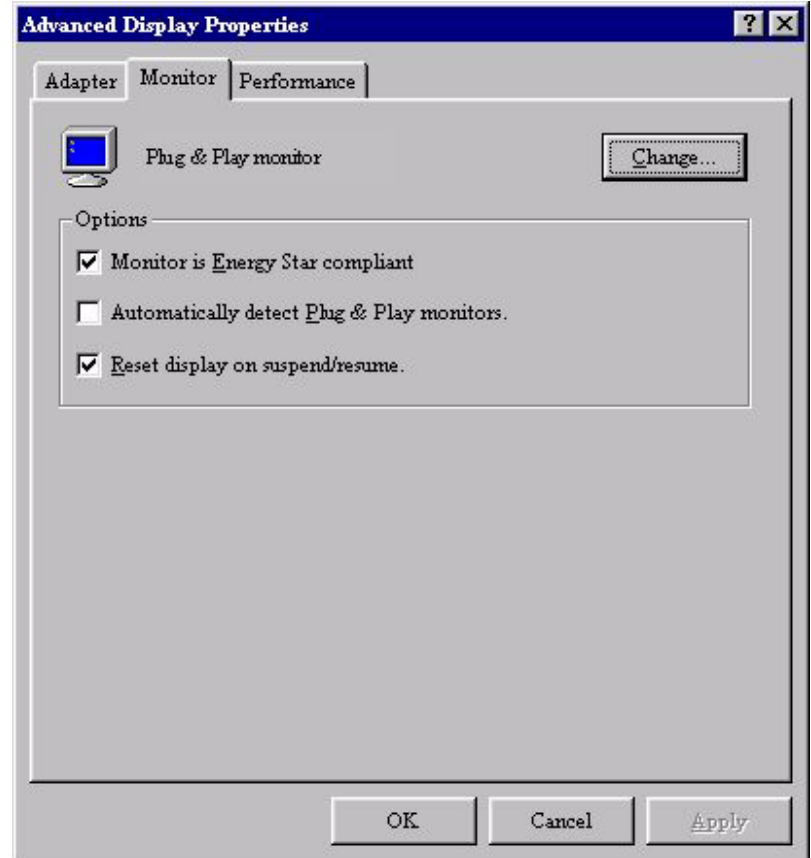

6. Cliquez sur le bouton " **Disquette fournie** " dans le coin inférieur droit de la fenêtre. Une nouvelle fenêtre s'affiche ; cliquez sur le bouton " **Parcourir** ".

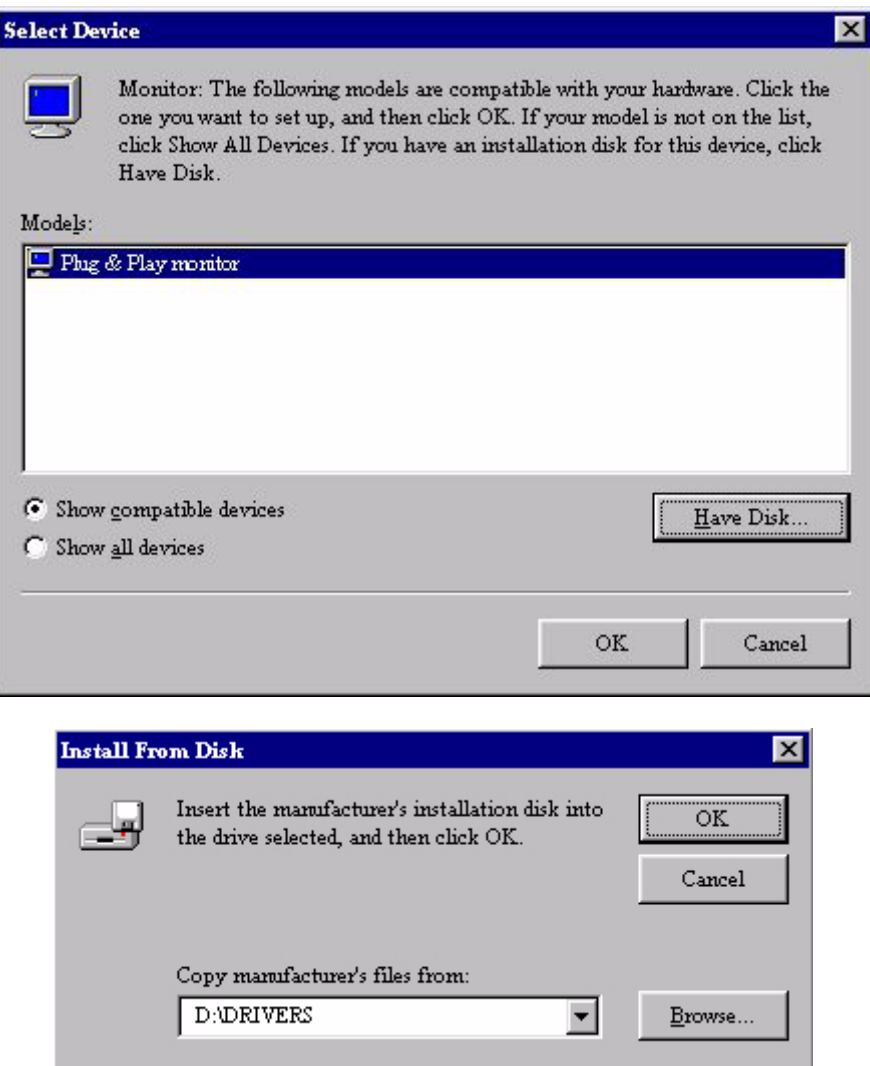

- 7. Le lecteur sélectionné est indiqué dans le bas de la partie centrale de la fenêtre. Placez le CD fourni avec le moniteur dans le lecteur de CD-ROM de votre ordinateur, et sélectionnez celuici.
- 8. Dans la zone située au-dessus du lecteur, accédez au dossier " **Drivers** ". Ce BenQ dossier contient les pilotes actuels. Cliquez sur " **OK** " pour fermer la fenêtre.

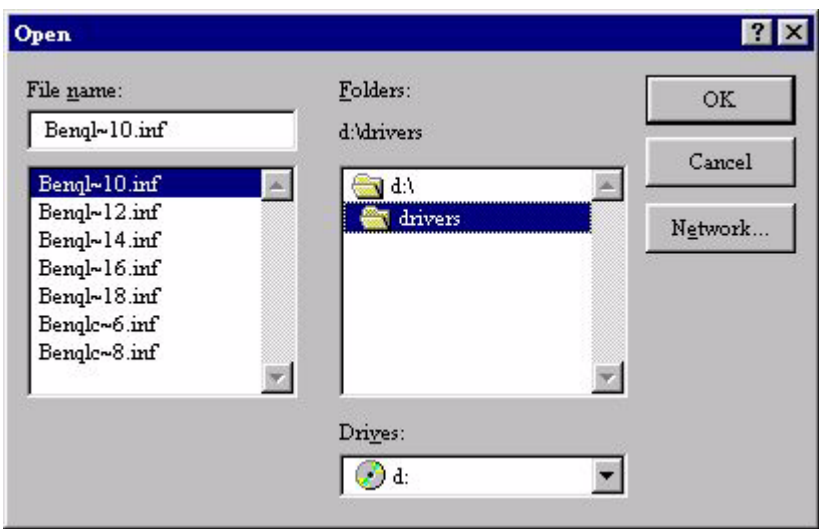

9. En cliquant à nouveau sur " **OK** " dans la fenêtre suivante, vous accéderez à la liste des périphériques compatibles. Sélectionnez " **FP581s** " dans la liste puis cliquez à nouveau sur " **OK** ".

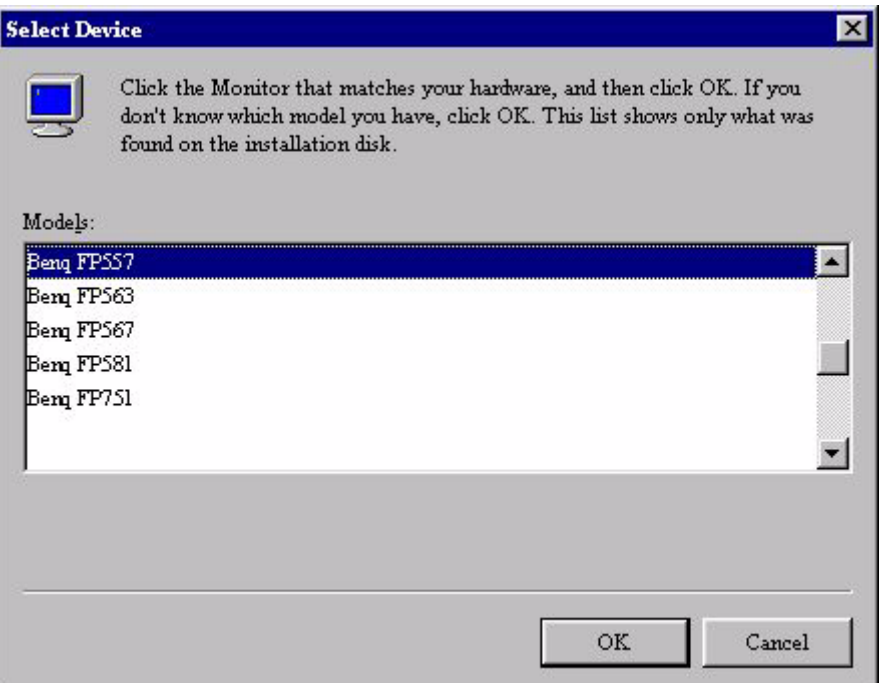

10. Vous revenez aux propriétés d'affichage avancées. Fermez la fenêtre en cliquant sur " **OK** " et confirmez les messages qui s'affichent en choisissant " **Oui** ". Cliquez à nouveau sur " **OK** " et sur " **Oui** ". L'installation est terminée. Vous pouvez à présent fermer la fenêtre " **Propriétés d'affichage** ".

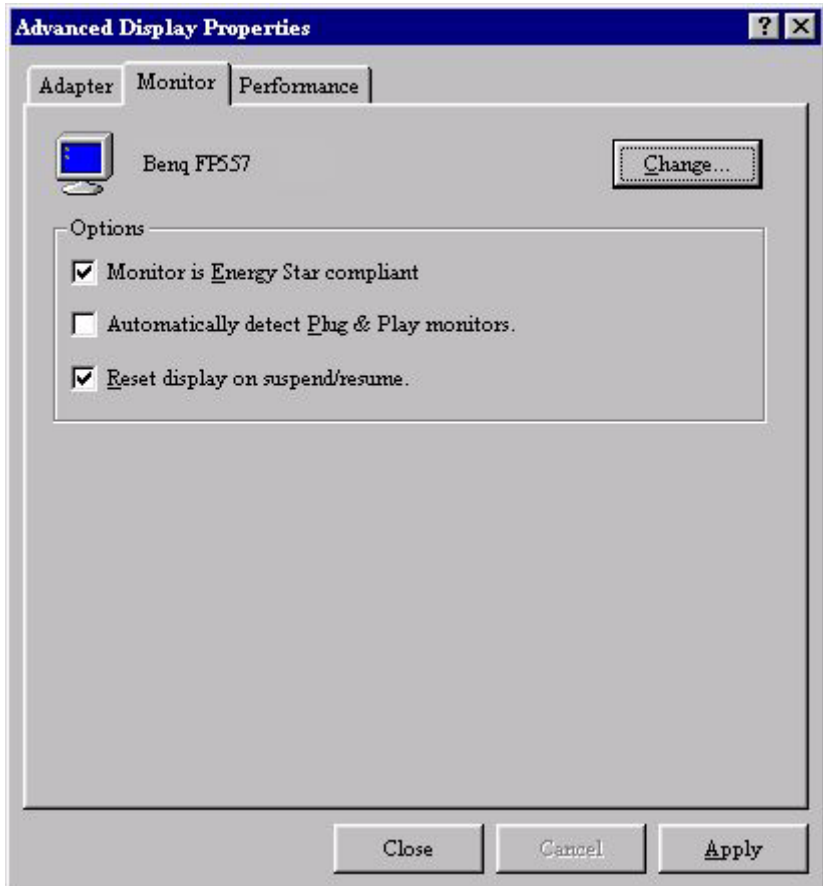

**Windows98.** Pour installer manuellement ou mettre à jour le pilote, réalisez les étapes suivantes:

- 1. Ouvrez le panneau de configuration et double-cliquez sur l'icône " **Affichage** ".
- 2. Dans la fenêtre " **Propriétés d'affichage** ", cliquez sur l'onglet " **Paramètres** ". Cliquez sur le bouton " **Avancé** " dans le coin inférieur droit de la fenêtre.
- 3. Sélectionnez l'onglet " **Moniteur** ". Cliquez sur le bouton " **Modifier** " dans la coin supérieur droit de la fenêtre.

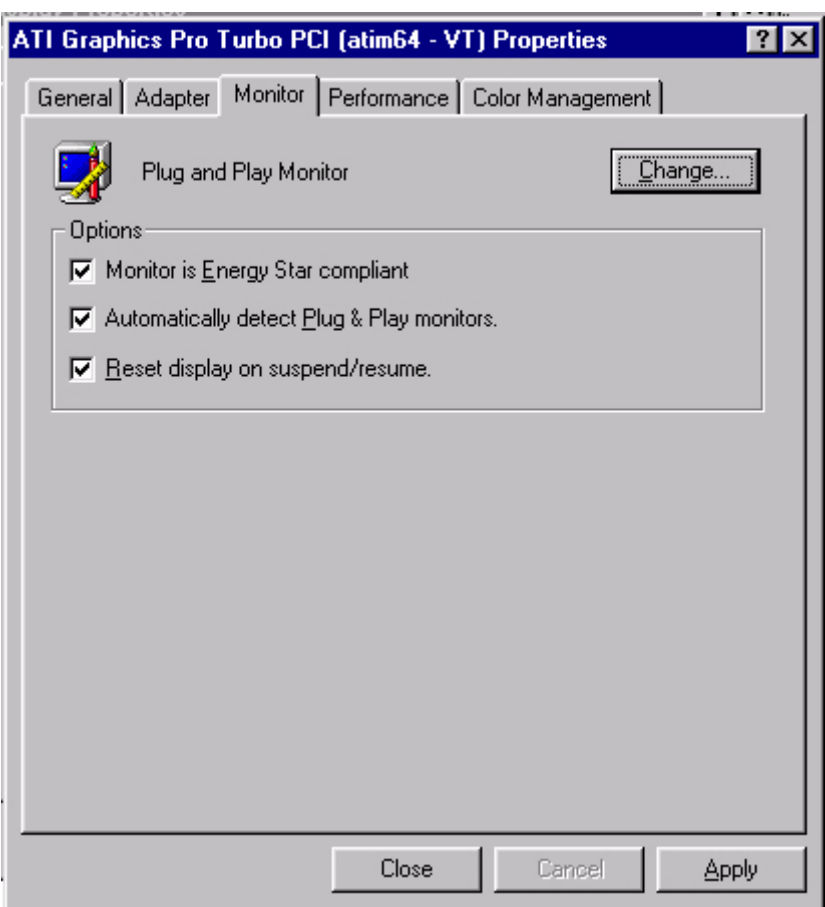

4. Maintenant l' **"Assistant de mise à jour du pilote** " s'ouvre. Confirmez en cliquant **"Suivant**"**.**

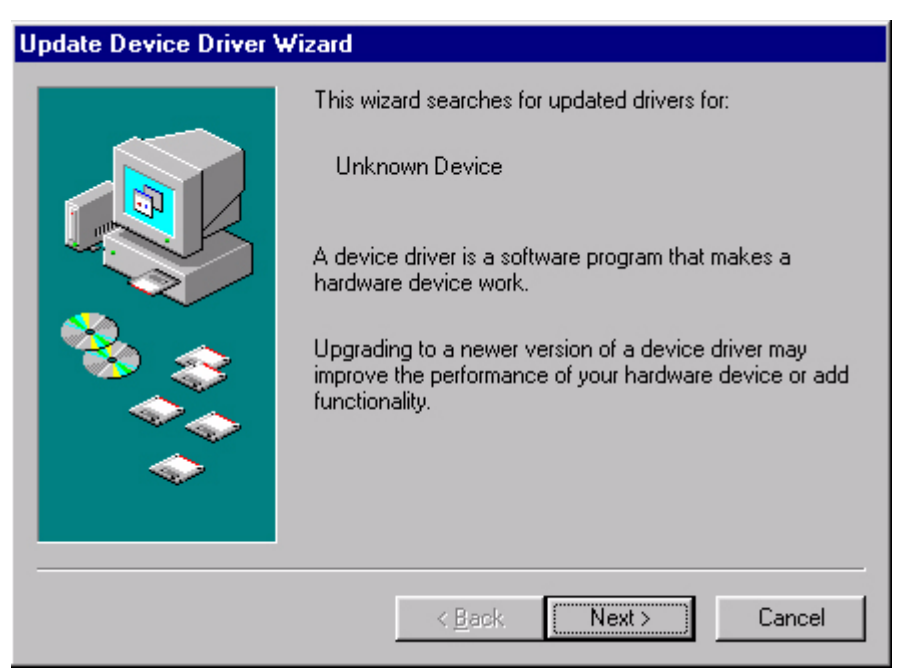

5. Sélectionnez **"Afficher une liste de tous les pilotes situés dans un emplacement précis, afin de pouvoir installer le pilote de votre choix**." et pressez **"Suivant**".

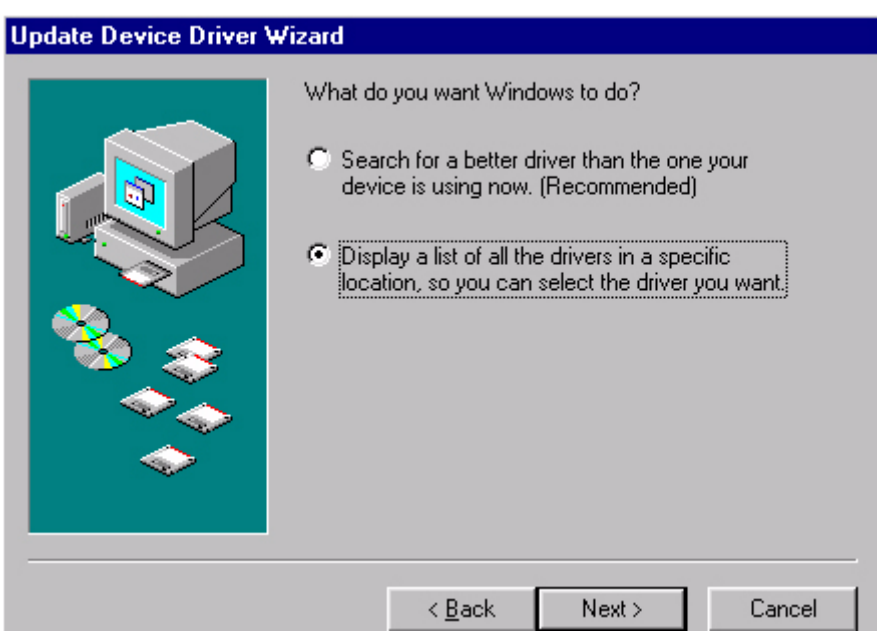

6. Maintenant cliquez sur le bouton **"Disquette fournie**" dans l'angle en bas à droite. Une autre fenêtre apparaît, sélectionnez le bouton **"Parcourir**".

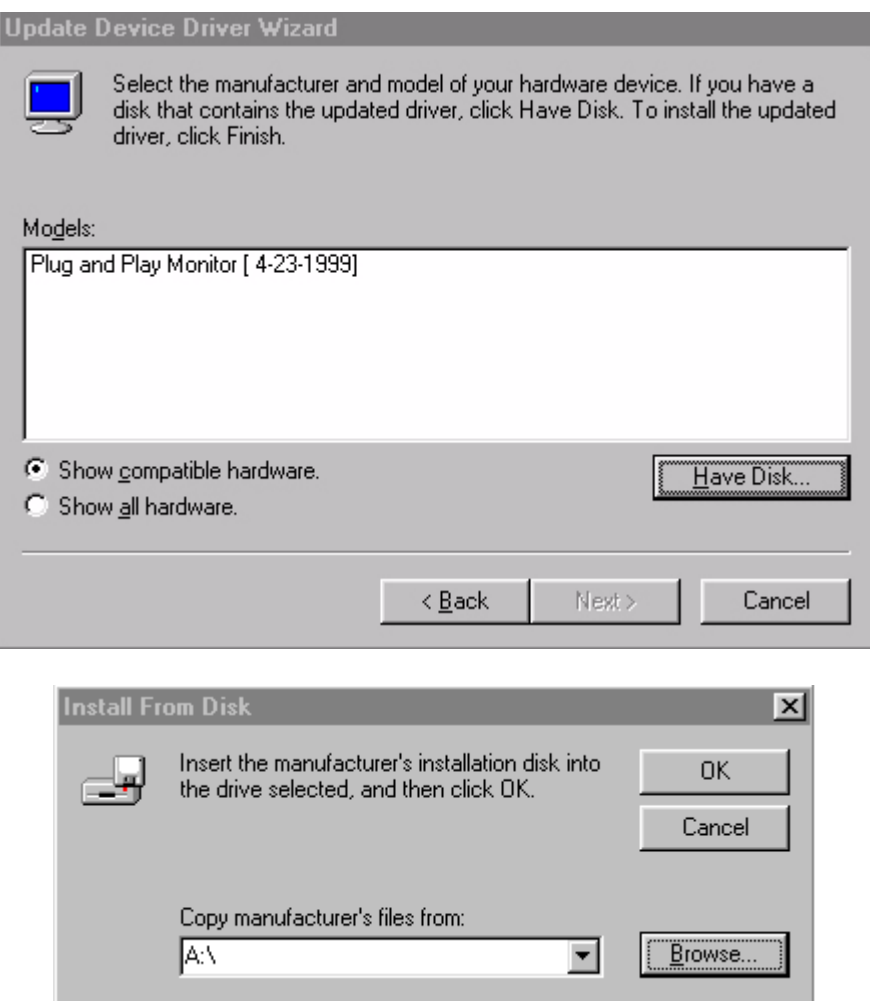

7. La sélection du lecteur est située en bas de la fenêtre, au centre. Insérez le CD fourni avec votre moniteur dans votre ordinateur et sélectionnez le lecteur de CD.

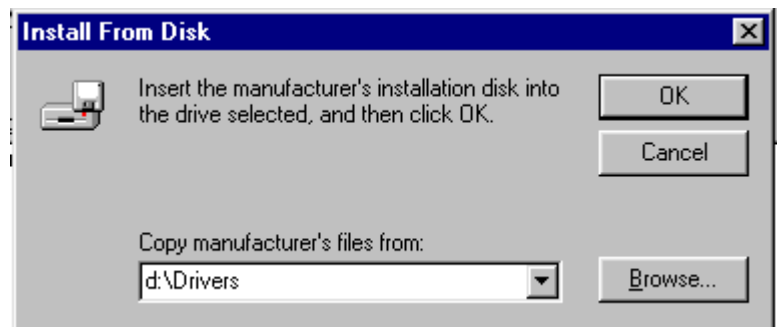

8. En pressant "**OK**" de nouveau dans la fenêtre suivante, vous obtiendrez la liste des périphériques compatibles.Sélectionnez **"FP581s"** dans la liste et pressez "**Suivant**" de nouveau.

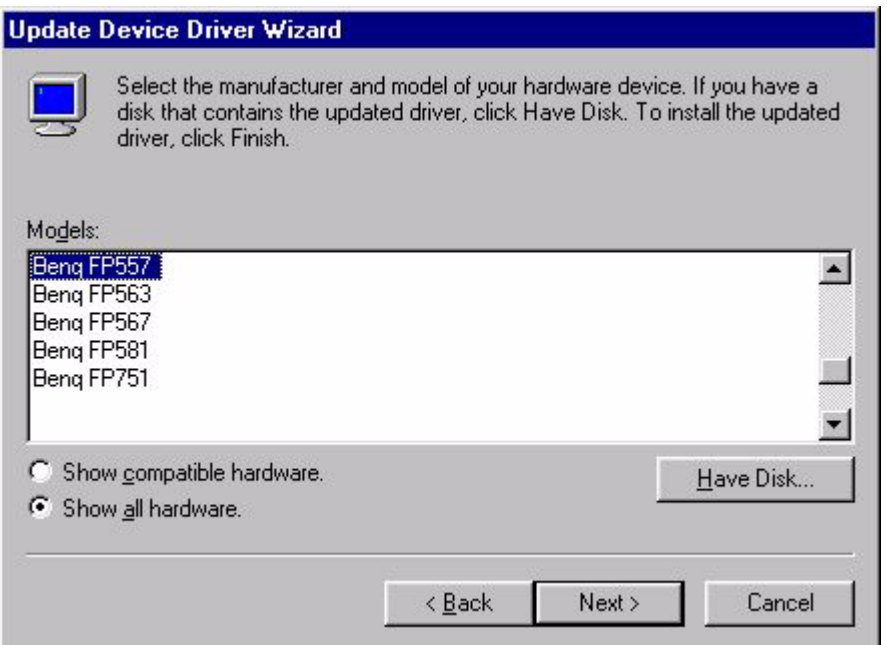

9. Une boîte de dialogue "**Insérer la disquette**" apparaît. Cliquez "**OK**", puis ensuite cliquez "**Ignorer le fichier**".

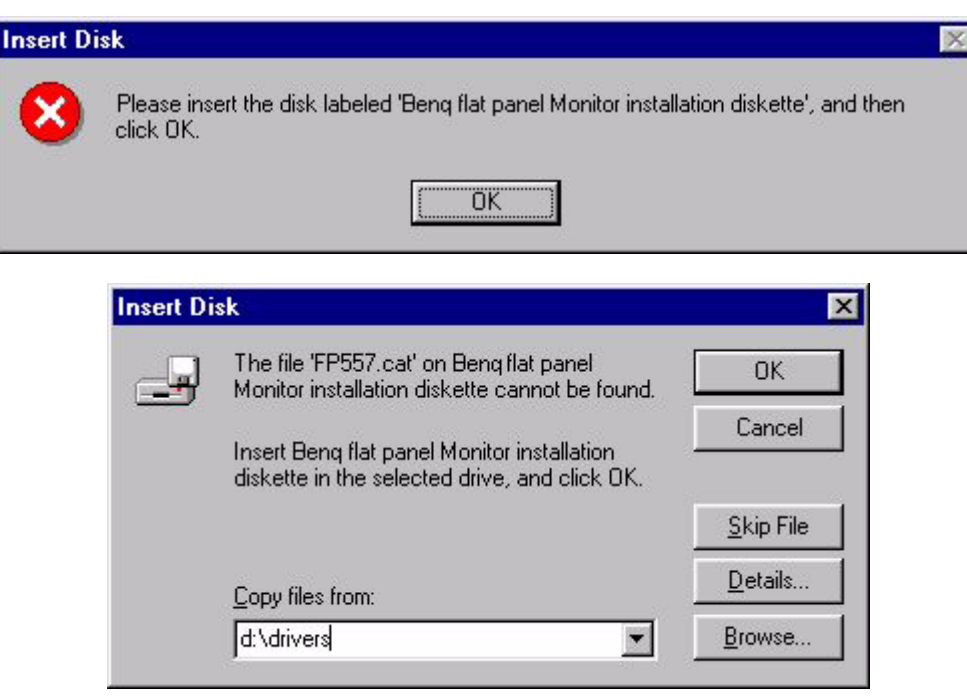

10. Fermez **"L'assistant de mise à jour du pilote** " en cliquant "**Terminer**" pour terminer l'installation.

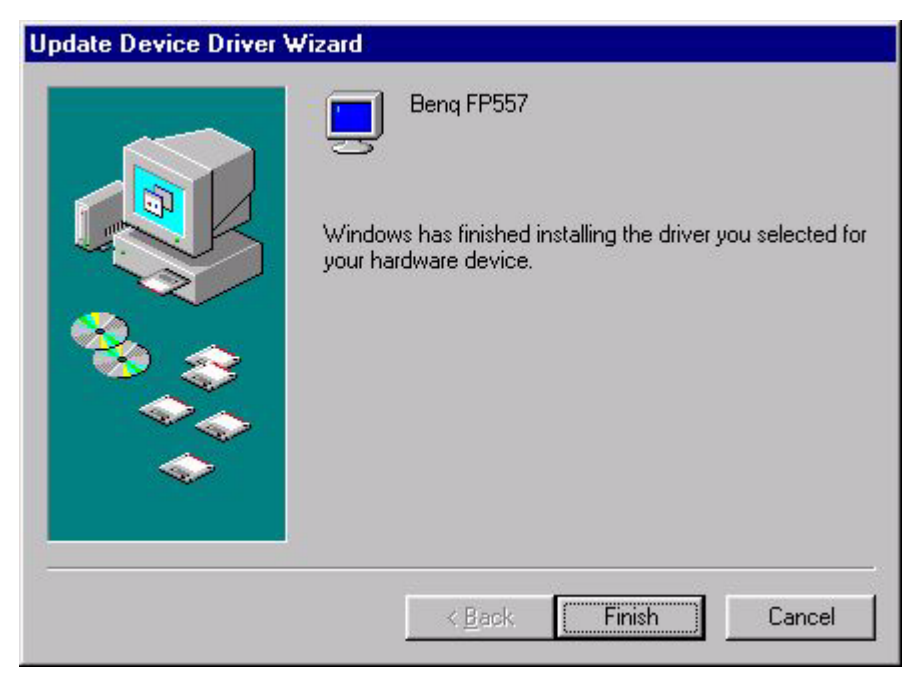

**Windows 2000 .** La première fois que vous démarrez Windows avec un nouveau moniteur, le système le détecte et lance automatiquement l'Assistant Ajout de nouveau matériel. Suivez la procédure à partir de l'étape 4.

- 1. Insérez le CD-ROM " **BenQ LCD Monitor** " dans votre lecteur de CD-ROM.
- 2. Cliquez sur " **Démarrer** " puis sur " **Paramètres** ".

Users and Passwords

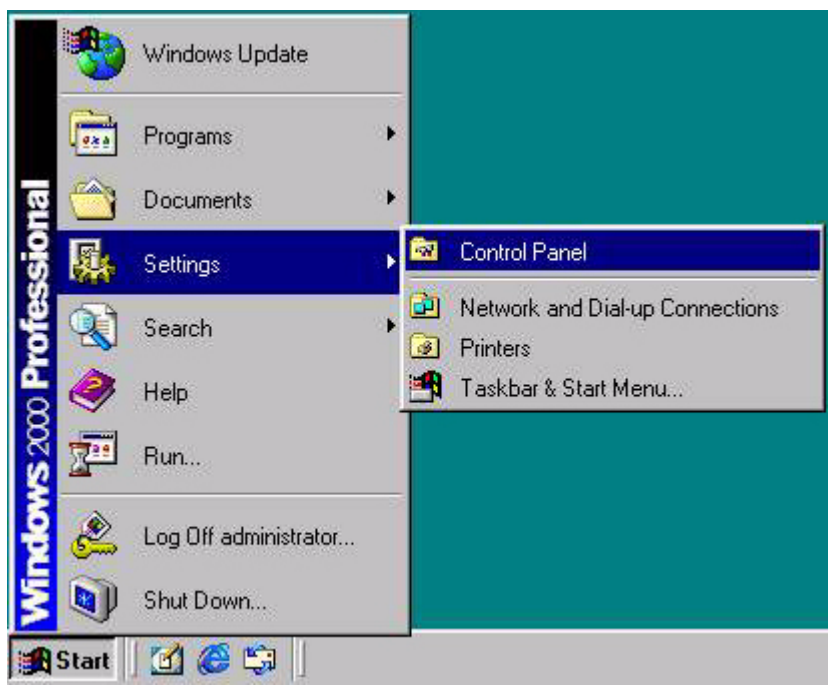

3. Ouvrez le panneau de configuration et double-cliquez sur l'icône " **Affichage** ".

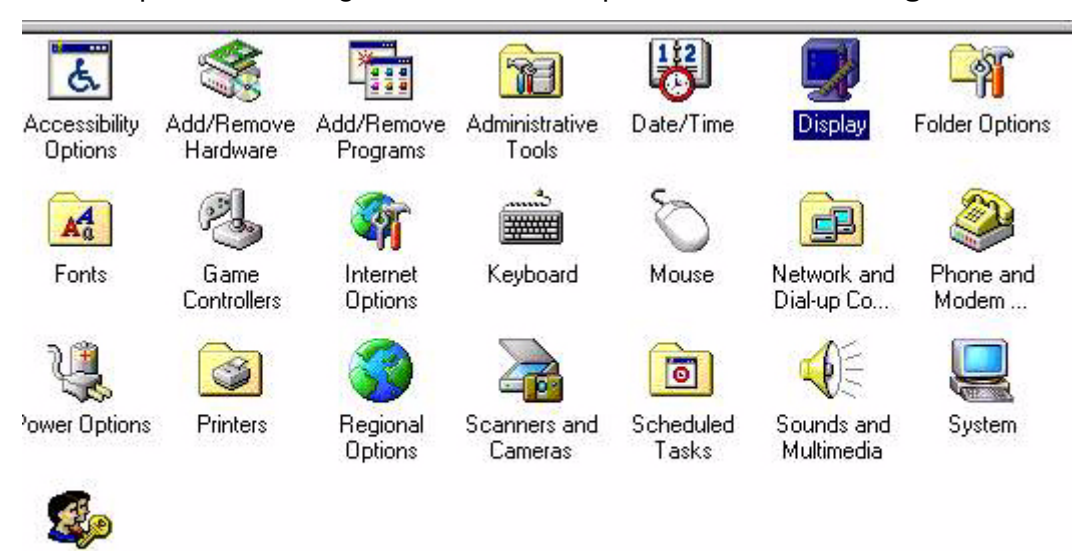

4. Dans la fenêtre " **Propriétés d'affichage** ", cliquez sur l'onglet " **Paramètres** ". Cliquez sur le bouton " **Avancé** " dans la coin supérieur droit de la fenêtre.

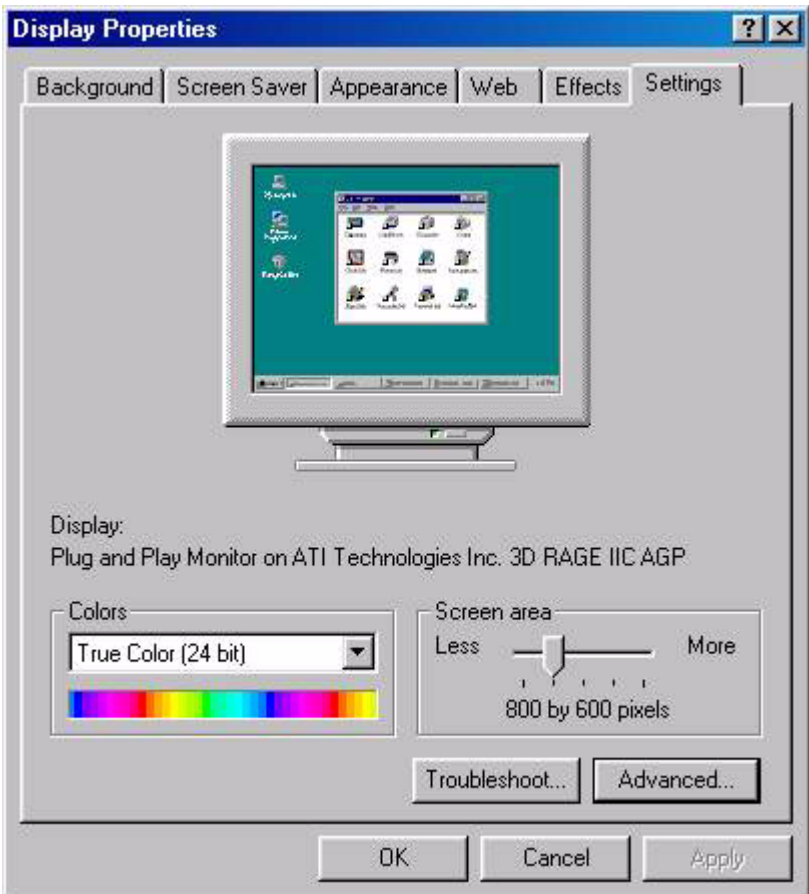

5. Cliquez sur l'onglet " **Moniteur** " puis sur " **Propriétés** ".

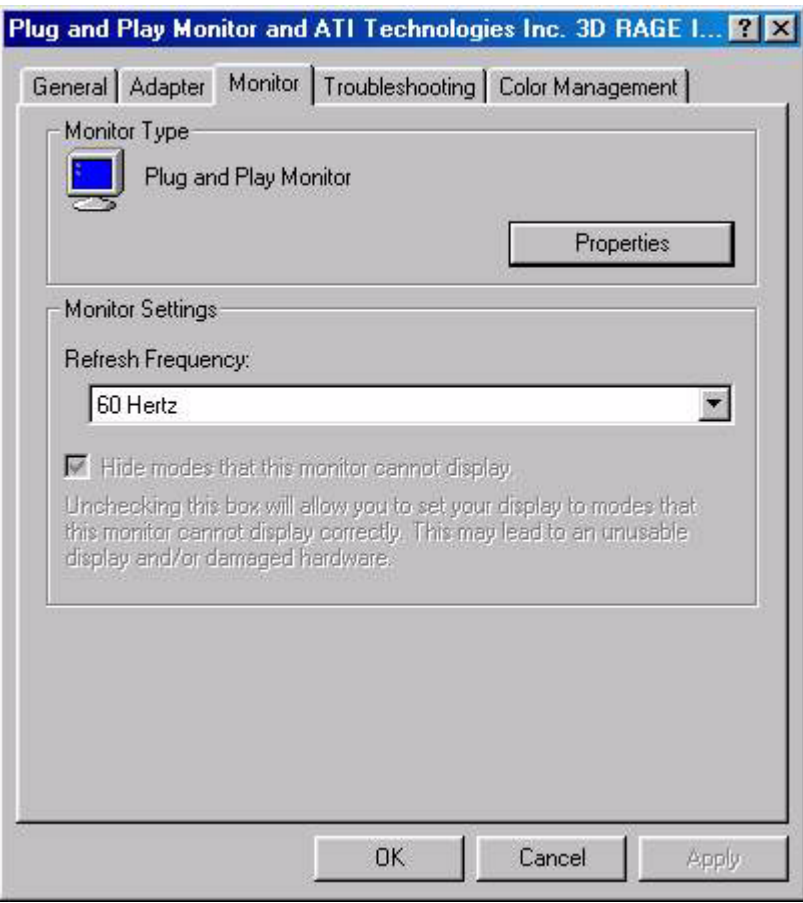

6. Cliquez sur l'onglet " **Pilote** " puis sur " **Mettre à jour le pilote** ".

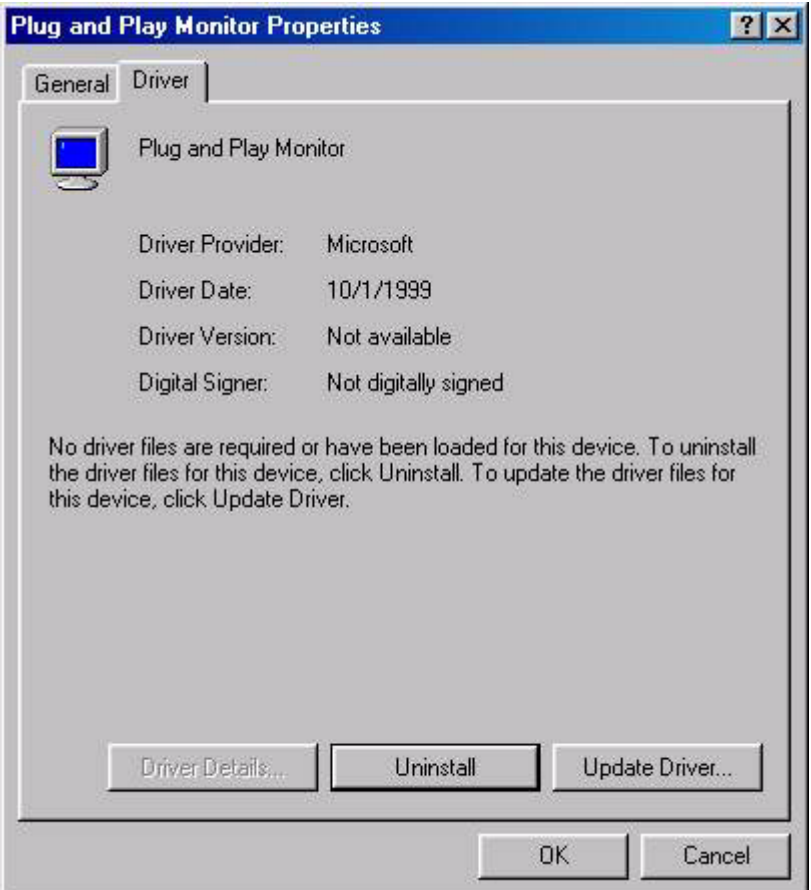

7. L'assistant Mise à jour du pilote s'affiche. Cliquez sur " **Suivant** ".

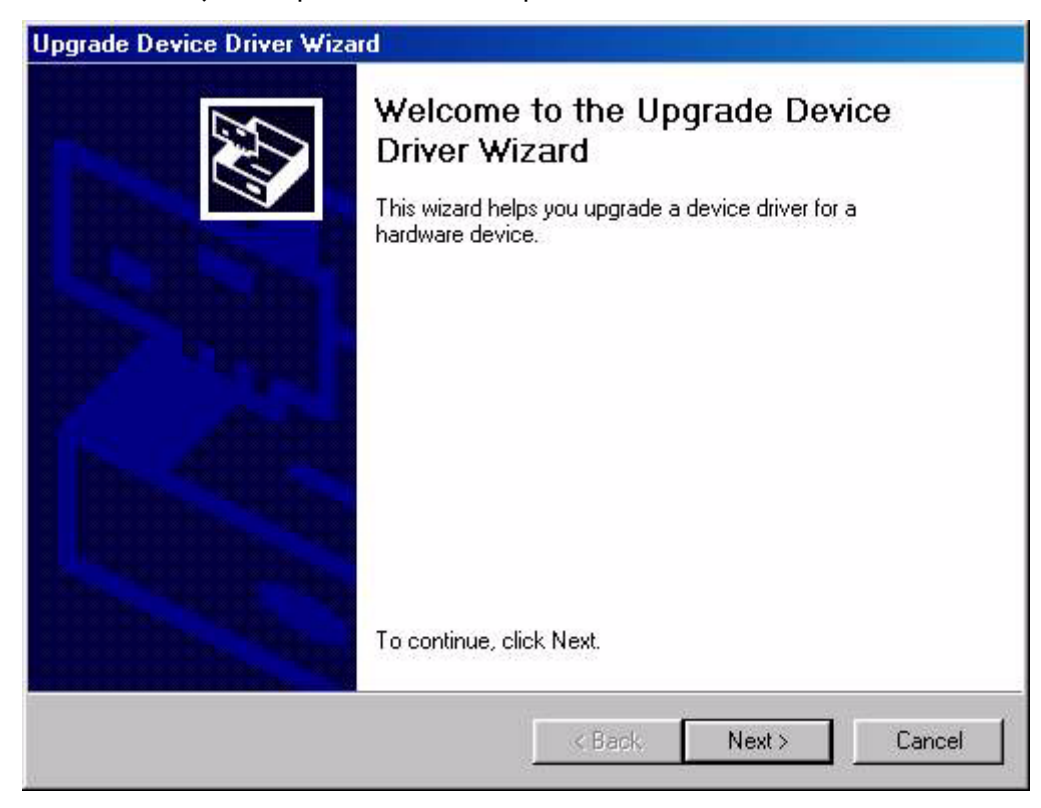

8. Cliquez sur " **Afficher la liste des pilotes connus pour ce périphérique, afin de pouvoir choisir un pilote spécifique** " puis sur " **Suivant** ".

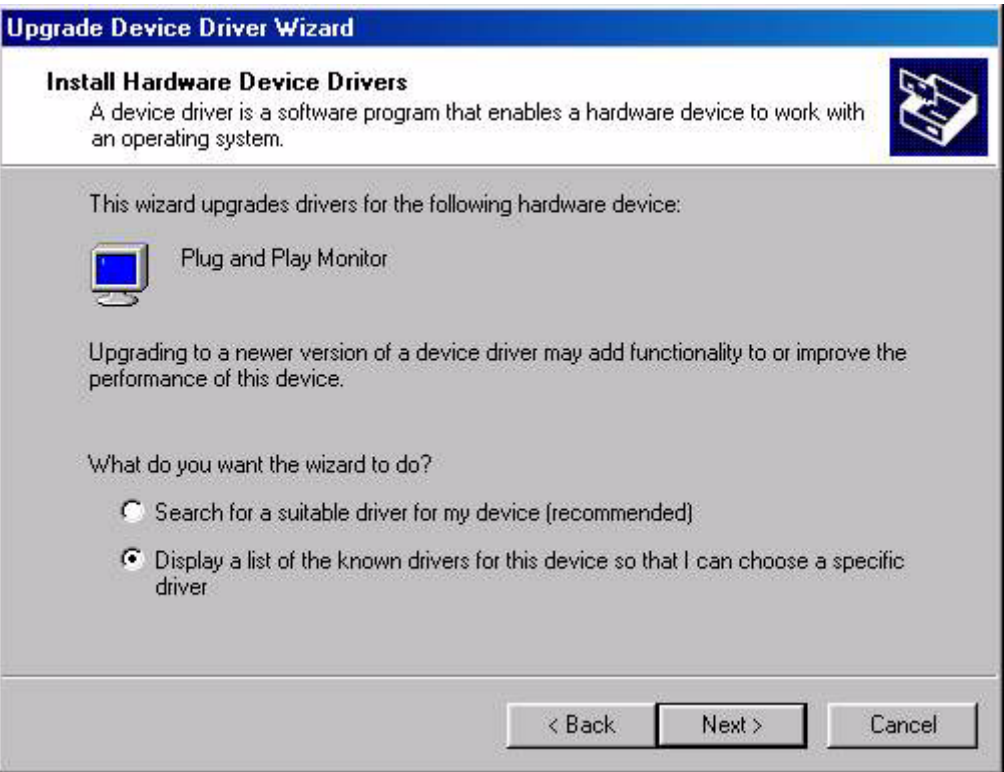

9. Dans la fenêtre suivante, cliquez sur " **Disquette fournie** ". La fenêtre " **Installer à partir du disque** " s'affiche ; cliquez sur " **Parcourir** " pour accéder à la fenêtre " **Fichier détecté** ".

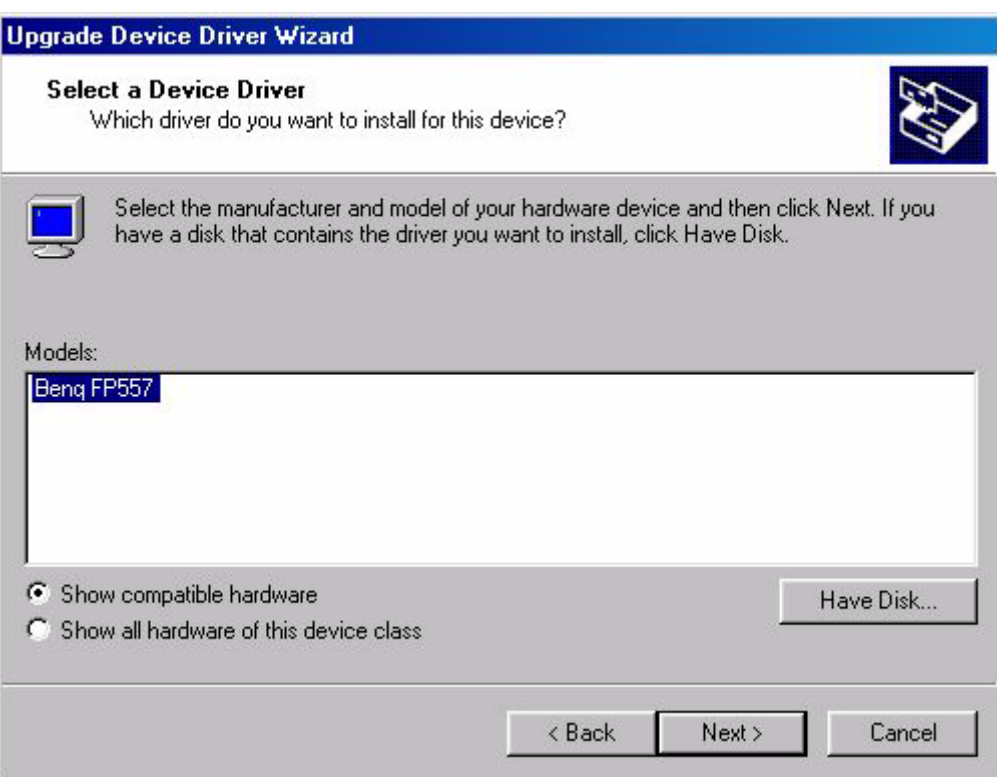

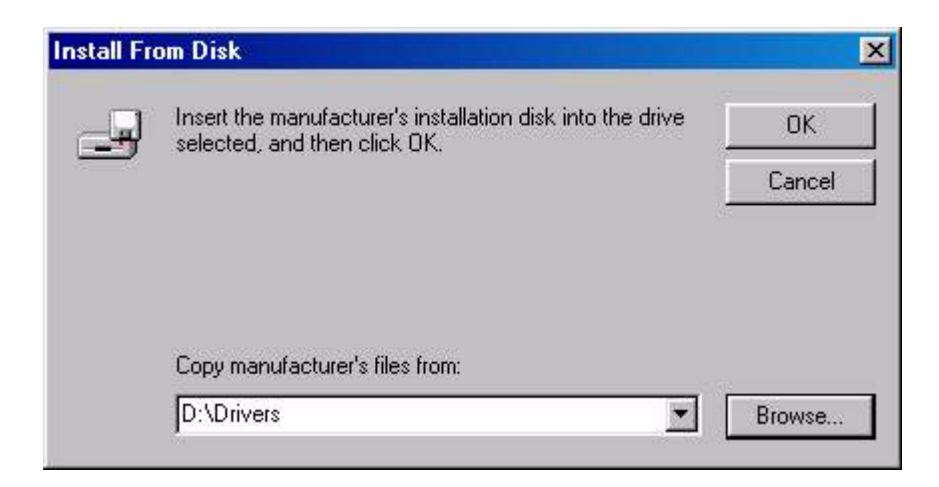

10. Dans cette fenêtre, cliquez sur la flèche (t) de la zone " Rechercher dans " puis sélectionnez le lecteur de CD-ROM.

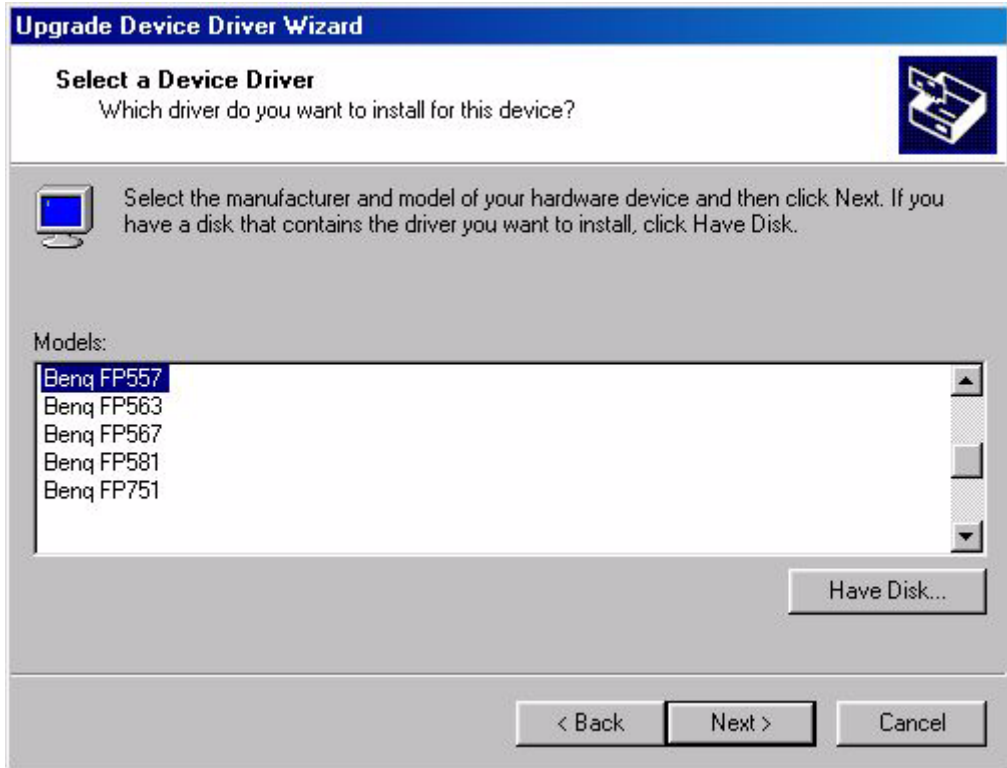

11. Dans la liste du CD-ROM, sélectionnez le dossier " **Drivers** ", cliquez deux fois sur " **Ouvrir** " puis sur " **OK** ". Sélectionnez votre modèle d'écran LCD (FP581s) dans la liste de la fenêtre suivante, puis cliquez deux fois sur " **Suivant** ".

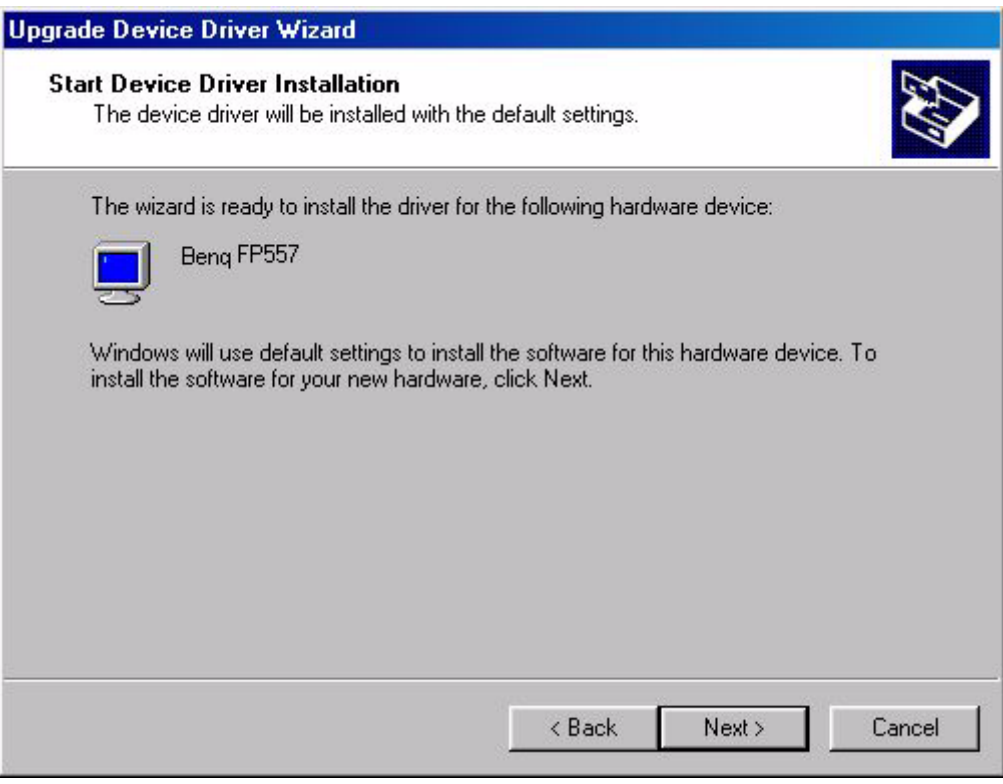

12. La fenêtre " **Signature numérique introuvable** " s'affiche. Cliquez sur " **Oui** " puis sur " **Terminer** ".

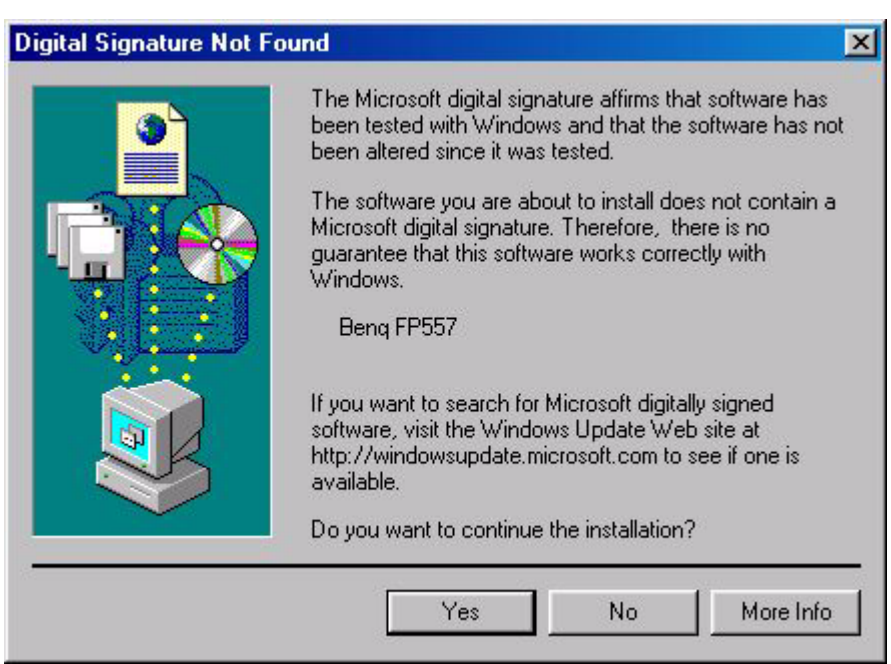

13. Le nouveau pilote est installé sur l'ordinateur.

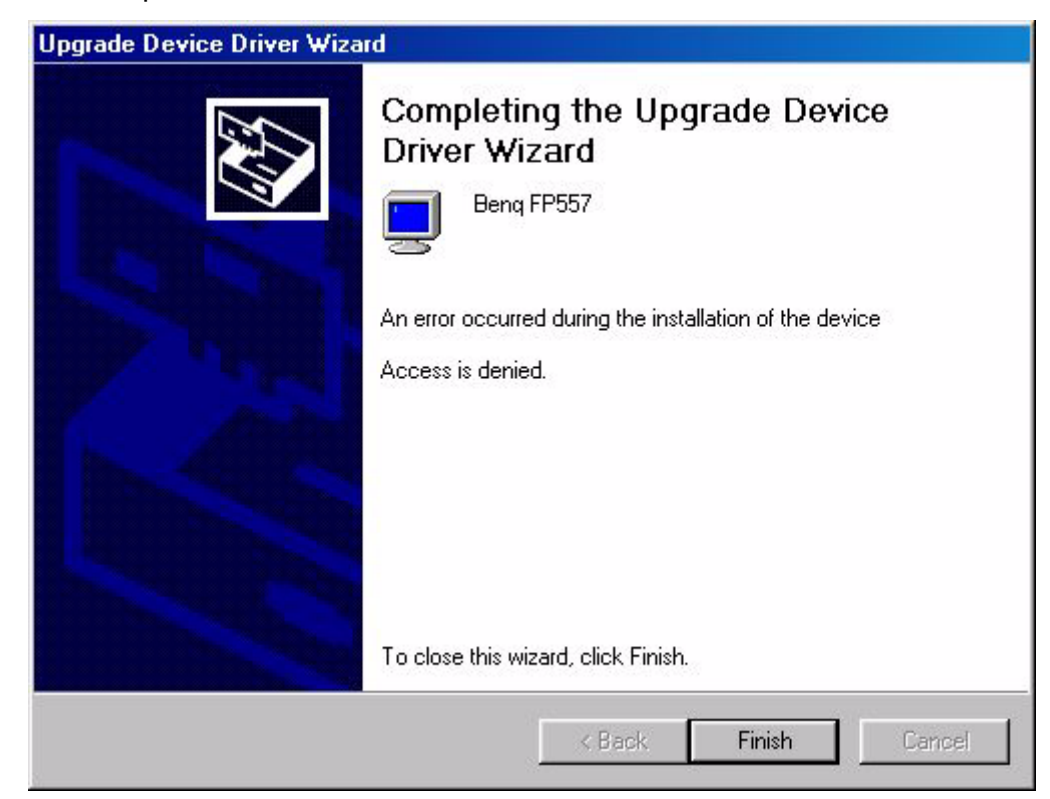

Windows ME . Pour installer ou mettre à jour manuellement le pilote, réalisez les étapes suivantes:

- 1. Cliquez "**Démarrer**", "**Paramètres**", "**Panneau de configuration**" et ensuite doublecliquez sur "**Affichage**".
- 2. Dans la fenêtre des propriétés de l'affichage, cliquez sur l'onglet "**Paramètres**" et cliquez sur "**Avancé...**".
- 3. Cliquez sur l'onglet "**Moniteur**" puis ensuite cliquez sur "**Modifier**".

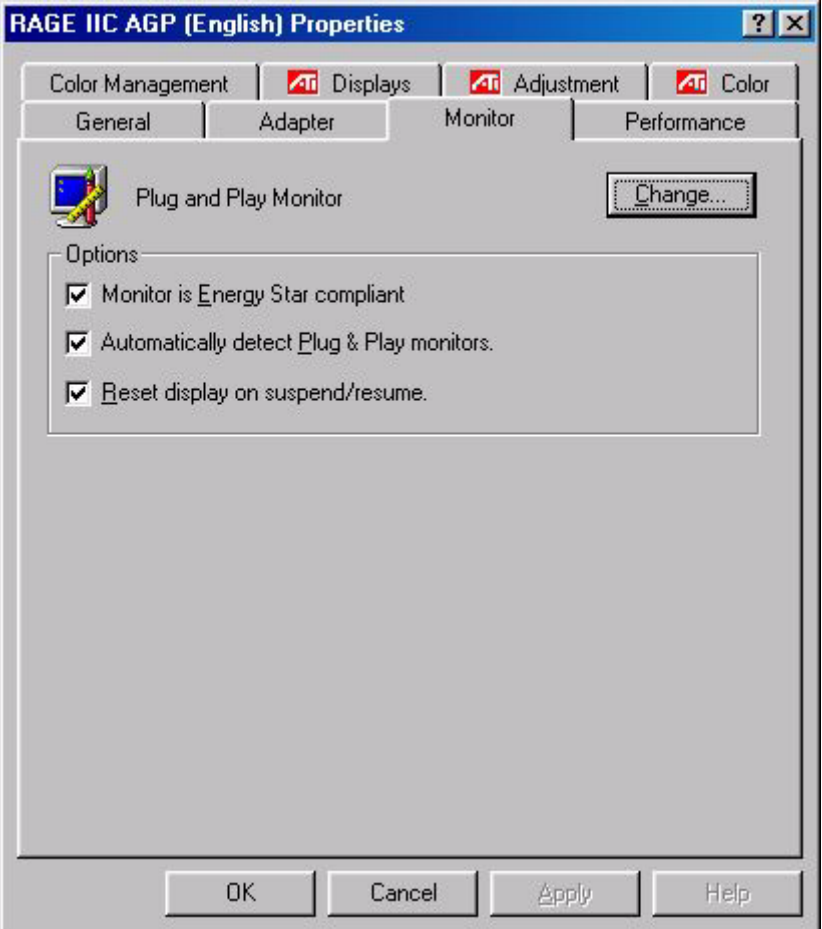

4. La boîte de dialogue de "**L'assistant de mise à jour du pilote** " apparaîtra. Choisissez "**Spécifier l'emplacement du pilote (avancé)** " puis cliquez sur "**Suivant**"

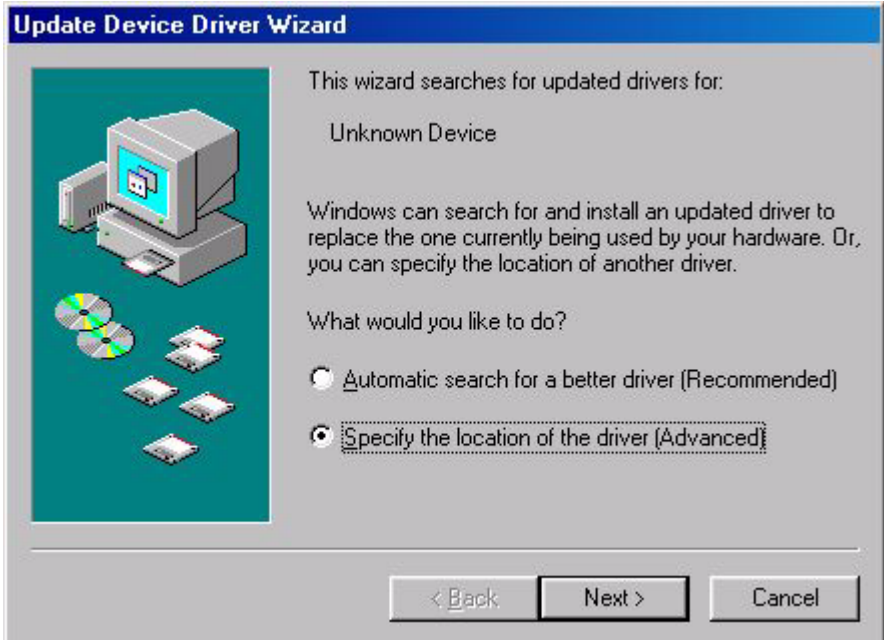

5. Choisissez "**Afficher une liste de tous les pilotes situés dans un emplacement précis, afin de pouvoir installer le pilote de votre choix**" et cliquez "**Suivant**".

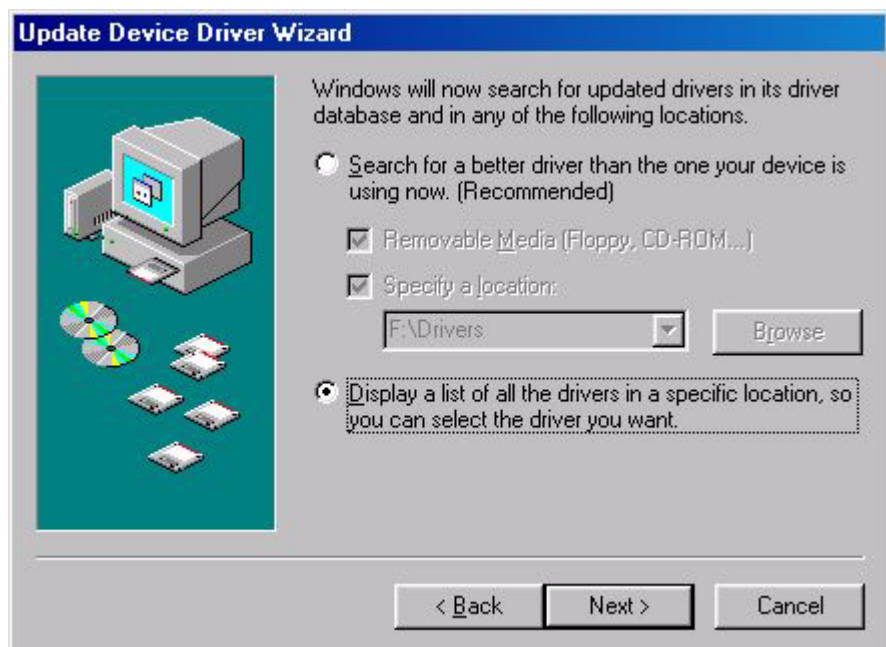

6. Choisissez "**Moniteur**" dans la liste puis cliquez sur "**Suivant**".

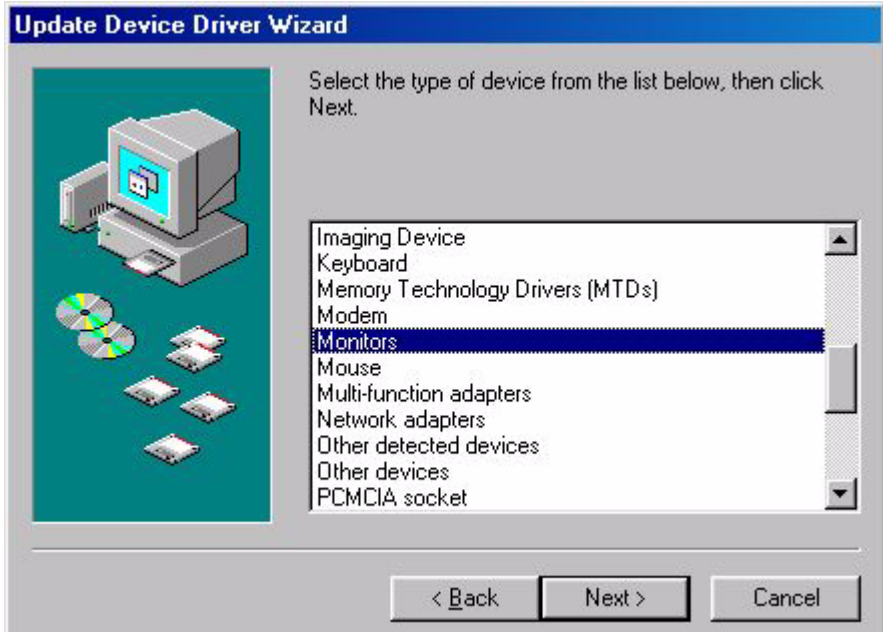

7. Choisissez "**Afficher une liste de tous les pilotes situés dans un emplacement précis, afin de pouvoir installer le pilote de votre choix**".

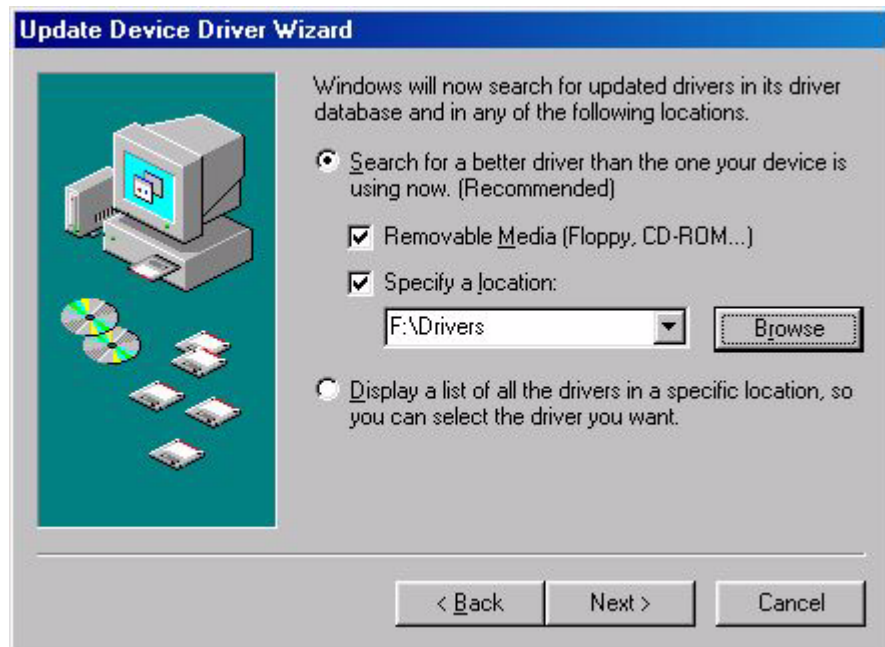

8. Cliquez "**Disquette fournie**" et ensuite cliquez "**Parcourir...**".

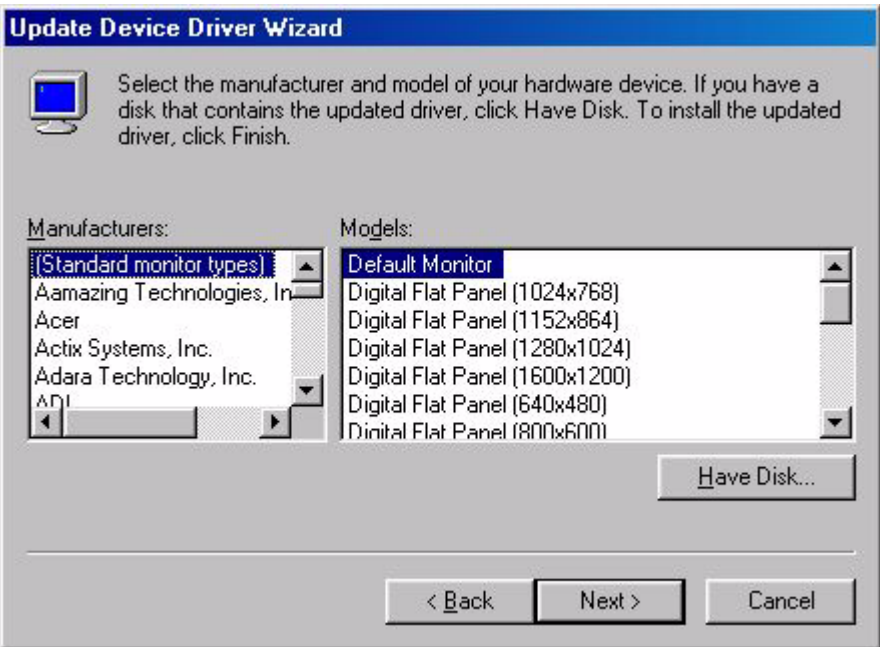

9. Insérez "**Moniteur LCD BenQ** "dans votre lecteur de CD-ROM et tapez d: \ (changez la lettre du lecteur pour qu'elle corresponde à votre lecteur de CD-ROM si ce n'est pas le D). Entrez dans le dossier "**Pilote**" pour sélectionner le modèle parmi la liste Cliquez du bouton gauche sur "**OK**".

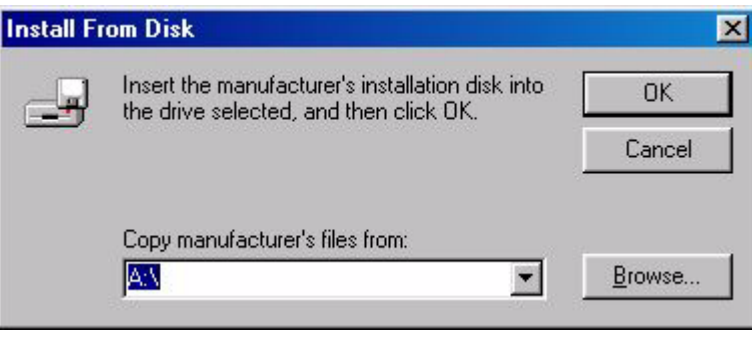

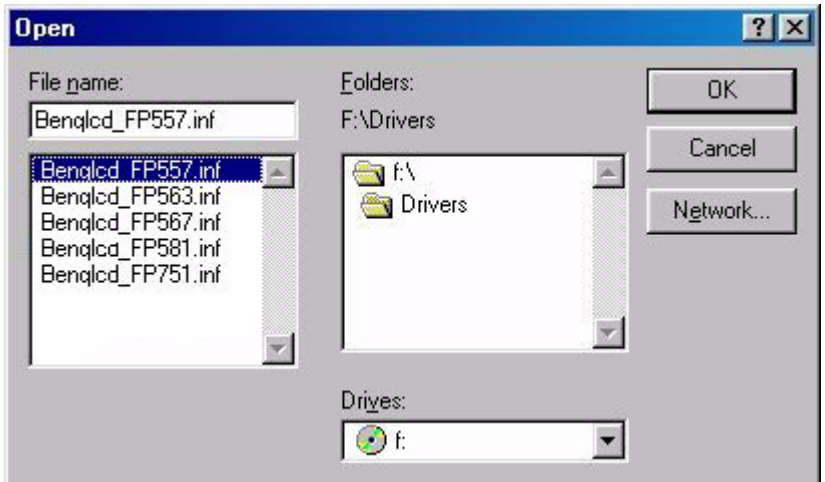

10. Retournez à "**Installer à partir de la disquette** " et cliquez "**OK**". La boîte de dialogue " **Assistant de mise à jour du pilote**" apparaîtra. Choisissez le modèle dans la liste puis cliquez "**Suivant**".

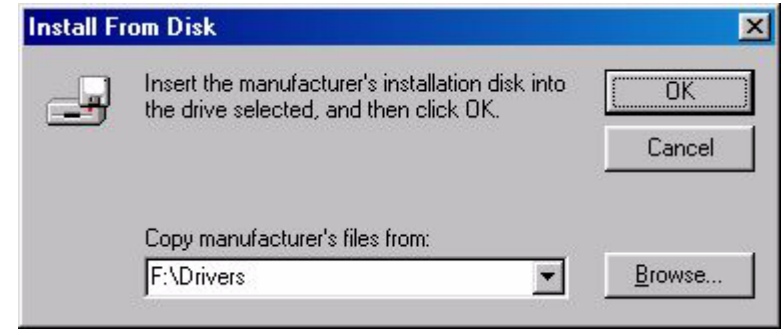

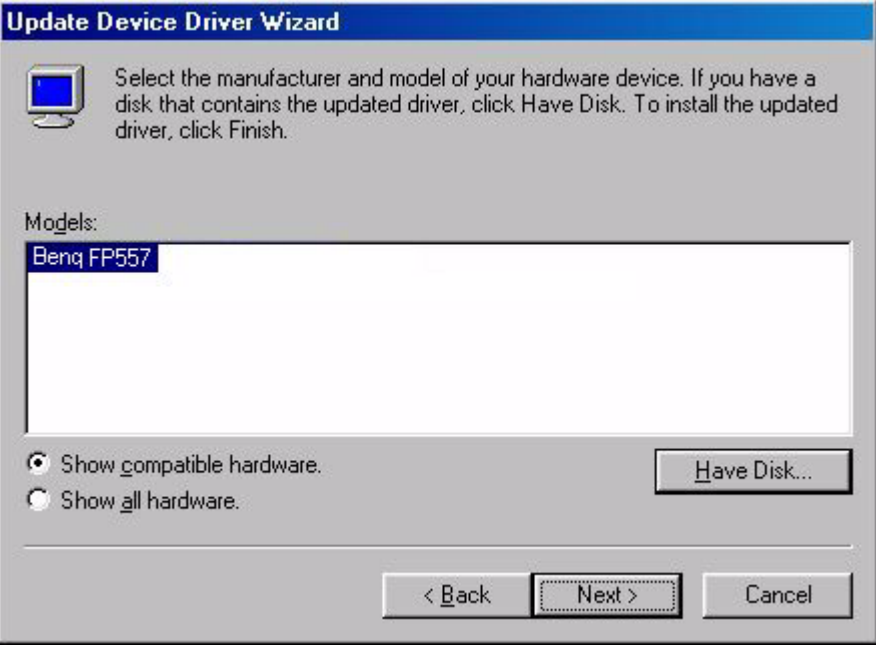

11. Cliquez "**Suivant**".

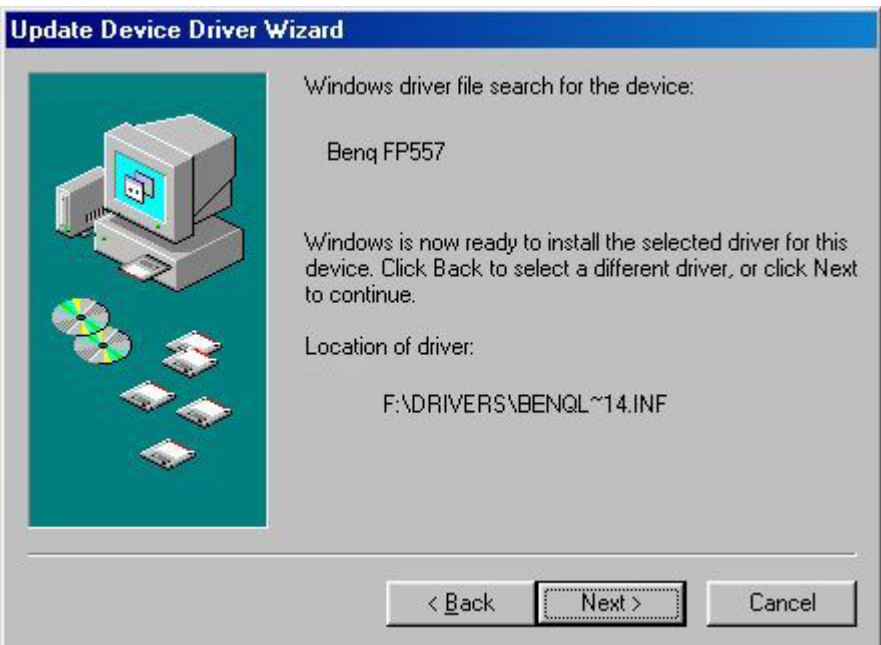

12. Cliquez "**Terminer**" pour terminer l'installation.

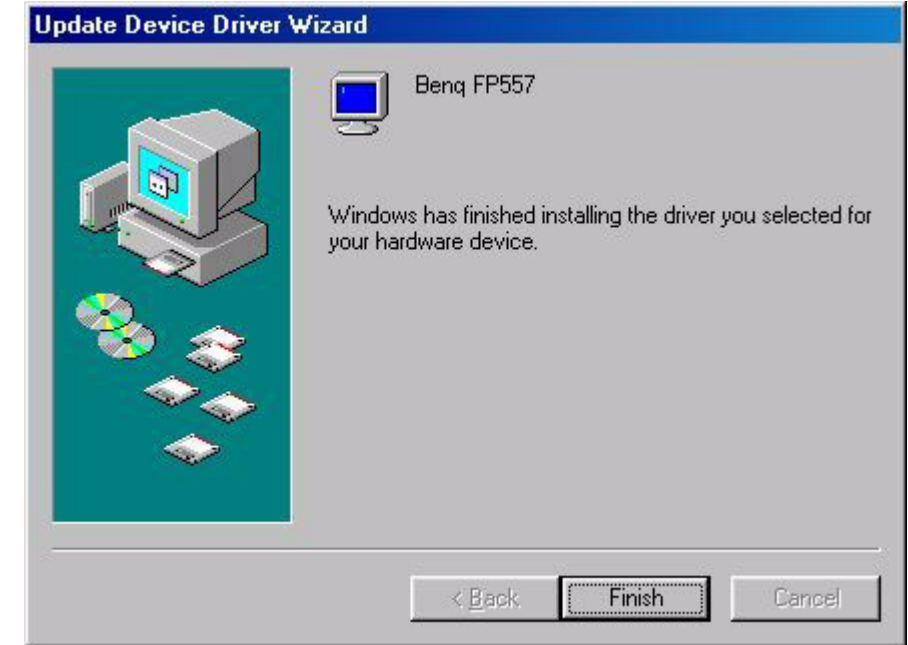

#### **B. Sélection de la résolution optimale.**

La technologie employée par les écrans à cristaux liquides ne leur permet d'employer qu'une résolution fixe. Dans le cas du FP581s, cette résolution est fixée à 1024 x 768. Il s'agit de la " résolution native ", qui est également la résolution maximale. Les résolutions moins élevées sont affichées en plein écran par le biais d'un circuit d'interpolation. Par rapport à la résolution native, la résolution interpolée peut présenter des imperfections. Pour bénéficier de tous les avantages de la technologie LCD, vous devez utiliser la résolution native. Dans Windows  $95^{\circledast}/98^{\circledast}/2000^{\circledast}$ , vous pouvez modifier la résolution en procédant comme suit :

1. Double-cliquez sur l'icône " **Affichage** " du panneau de configuration.

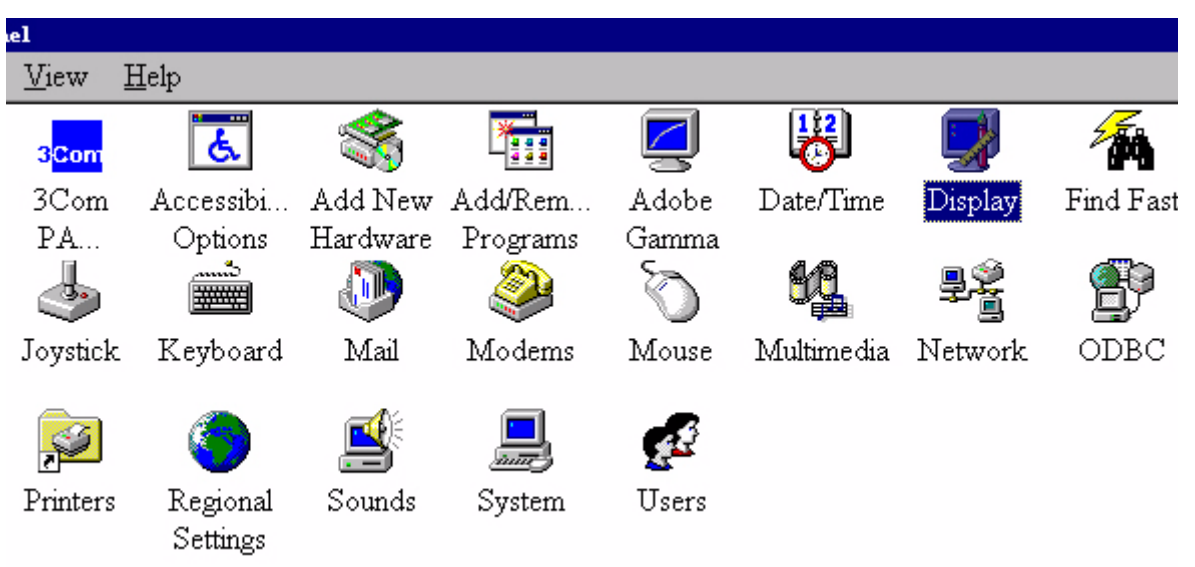

2. Dans la fenêtre " **Propriétés d'affichage** ", cliquez sur l'onglet " **Paramètres** ". Une glissière se trouve dans la partie droite de la fenêtre. Cette glissière permet de modifier la résolution.

3. Fixez une résolution de 1024 x 768.

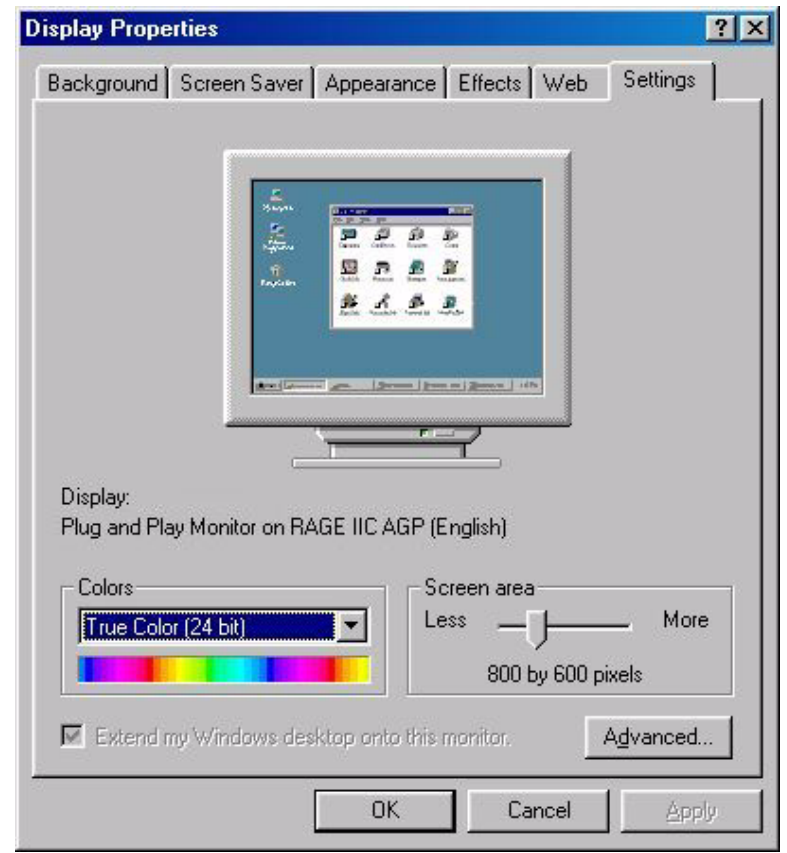

4. Dans les fenêtres qui s'affichent ensuite, cliquez successivement sur " **Appliquer** ", " **OK** " et " **Oui** ".

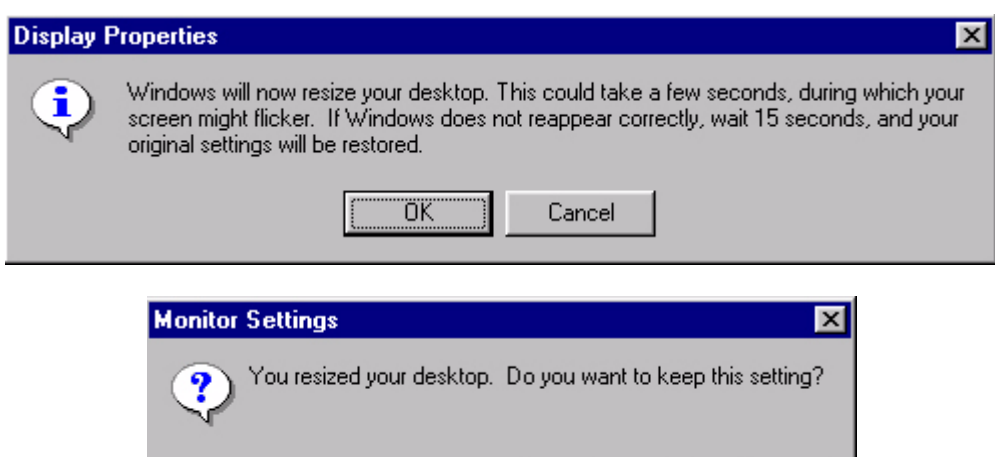

 $\underline{\mathsf{Y}}$ es

<u>No</u>

5. Vous pouvez à présent fermer la fenêtre " **Propriétés d'affichage** ".

#### **C. Sélection de la fréquence de rafraîchissement**

Sur un écran à cristaux liquides, il n'est pas nécessaire de choisir la fréquence de rafraîchissement la plus élevée. Techniquement, il est impossible qu'un écran à cristaux liquides scintille. Même à une fréquence de 60 Hz, votre image sera totalement exempte de scintillement. Il importe que vous veilliez à utiliser l'un des modes d'usine. Par rapport aux moniteurs CRT modernes, In contrast to a modern CRT monitor, which is a multi-scan monitor, this model is a multi-frequency monitor. En d'autres termes, les meilleurs résultats ne peuvent être atteints qu'à l'aide des modes d'usine. Vous trouverez un tableau reprenant les modes d'usine dans ce manuel. Par exemple, pour la résolution native (1024 x 768), ces modes sont fixés à 60, 70 et 75 Hz, mais pas à 72 Hz. . Dans Windows**®** 95/ 98 /2000, vous pouvez modifier la fréquence de rafraîchissement en procédant comme suit :

- **u**el View Help ය 3<mark>Com</mark>  $3C<sub>om</sub>$ Accessibi... Add New Add/Rem... Adobe Date/Time Find Fast Display Hardware Programs PA. Options Gamma ...... **EXHANGE** Joystick Keyboard Mail Modems Mouse Multimedia Network ODBC Printers Sounds System Users Regional Settings
- 1. Double-cliquez sur l'icône " **Affichage** " du panneau de configuration.

2. Dans la fenêtre " **Propriétés d'affichage** ", cliquez sur l'onglet " **Paramètres** ". Cliquez sur le bouton " **Avancé** " dans la coin supérieur droit de la fenêtre.

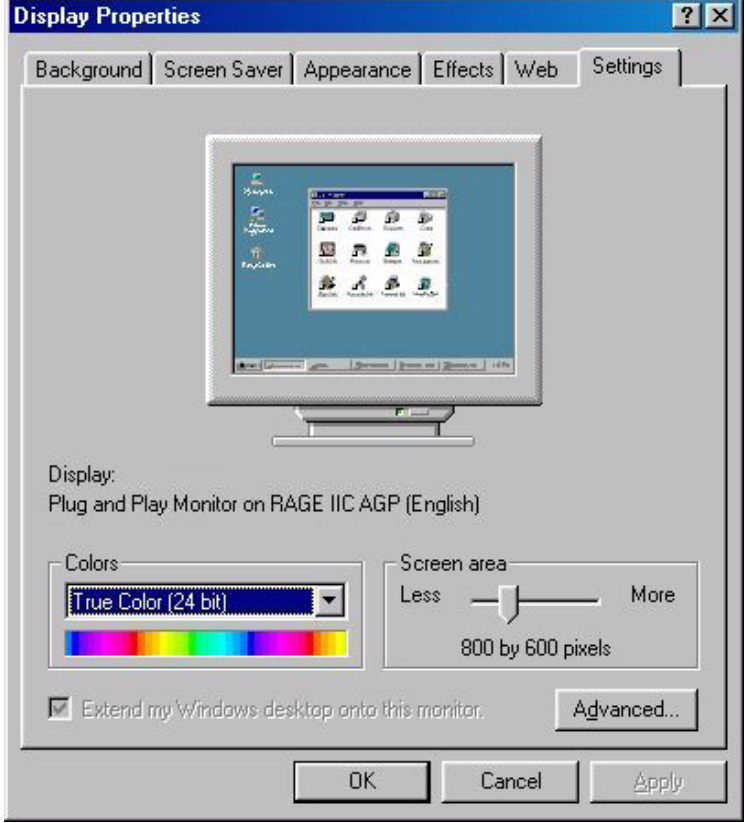

3. Sélectionnez l'onglet " **Carte** ". La fréquence de rafraîchissement est indiquée dans le bas de la fenêtre.

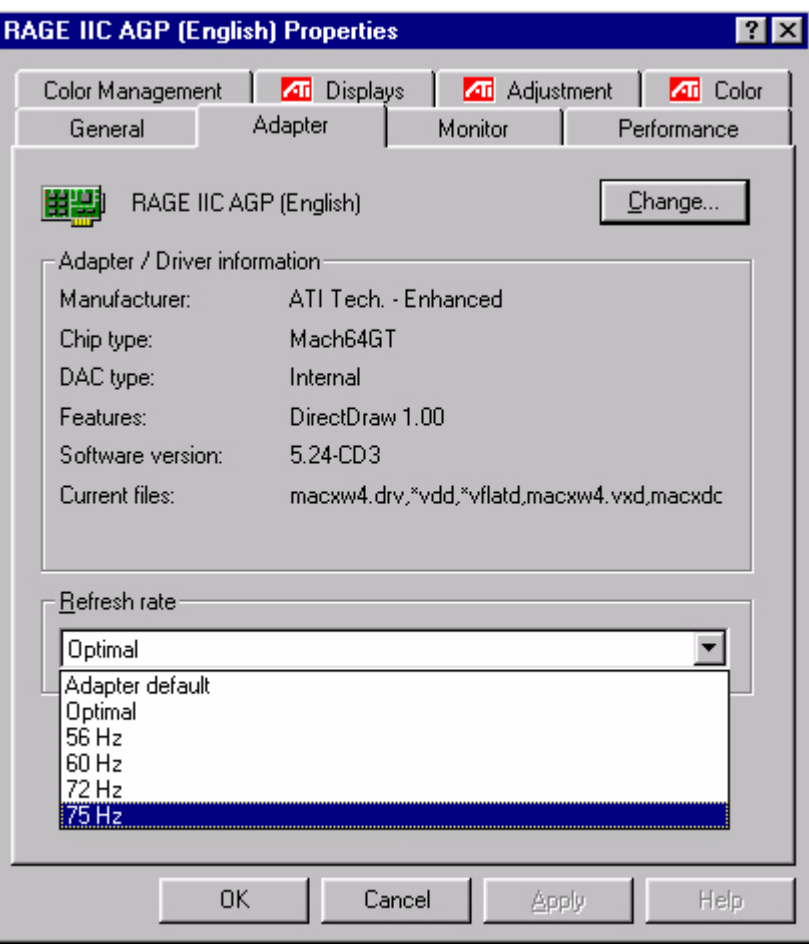

- 4. Choisissez une fréquence figurant dans le tableau des modes d'usine (qui figure dans le manuel de l'utilisateur).
- 5. Dans les fenêtres qui s'affichent ensuite, cliquez successivement sur "**Modifier**", " **OK** " et " **Oui** ".

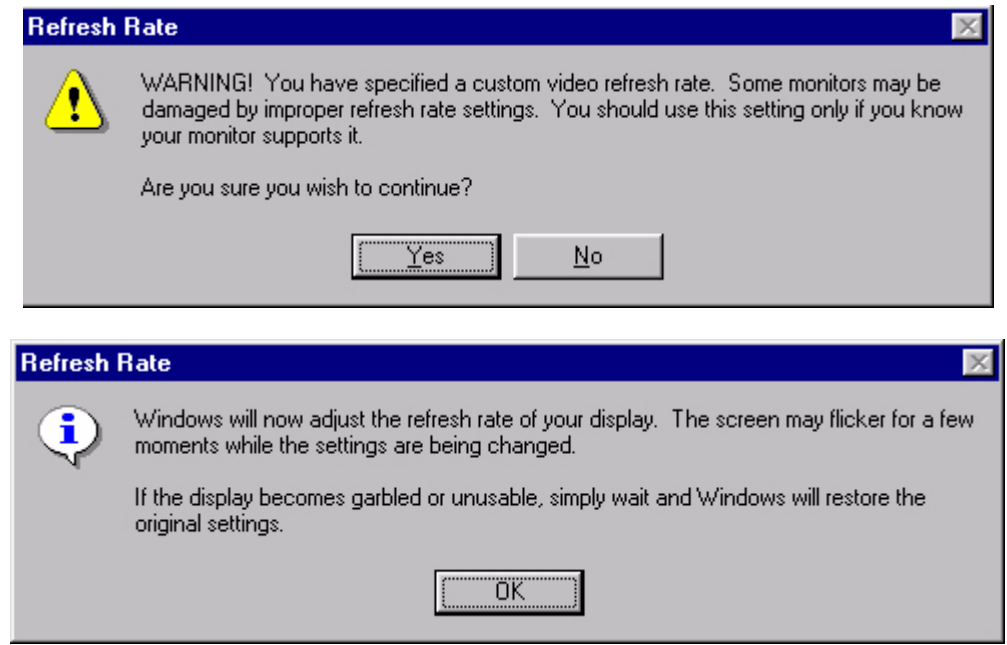

6. Vous pouvez à présent fermer la fenêtre " **Propriétés d'affichage** ".

## **D. Optimisation de l'image**

La meilleure manière d'obtenir une image optimale consiste à utiliser la fonction *iKey*. Cette fonction n'est fiable que si vous utilisez le logiciel de réglage fourni (auto.exe) et si l'appareil est utilisé dans l'un des modes d'usine.

- 1. Démarrez le programme auto.exe à partir du CD fourni avec le moniteur. Un motif de test s'affiche.
- 2. Appuyez sur la touche i. L'appareil effectue un réglage automatique. Dans la plupart des cas, cette opération permet d'obtenir un résultat optimal. Vous pouvez quitter le programme auto.exe par un simple clic de souris, puis en cliquant sur " **Quitter** ".

Si le résultat ne vous convient pas, vous pouvez tenter d'améliorer l'image manuellement.

- 1. Pour ce faire, relancez le motif de test d'auto.exe, qui est la meilleure manière d'observer les modifications possibles. Vous pouvez utiliser n'importe quelle autre image, comme le bureau d'un système d'exploitation.
- 2. Vous pouvez accéder au menu OSD en appuyant sur le bouton " **Entrée** " du moniteur.
- 3. En utilisant les touches "<" ou ">", naviguez pour acceder au sous-menu contenant les valeurs geometriques puis pressez "**Entree**".
- 4. Ajustez l'"**Fréq. horloge**" en pressant les touches "<" ou ">" pour optimiser la qualite d'image.
- 5. Pour quitter le sous-menu "**Horloge**" pressez deux fois sur la touche "**Quitter**" (Sous-menu Geometrie)

Si vous avez besoin de reglages supplementaires, retournez au sous-menu Geometrie et selectionnez "**Phase**" en pressant les touches "<" ou ">" pour atteindre le meilleur etat. Si vous n'etes toujours pas satisfait du resultat, repetez la procedure en utilisant un taux de rafraichissement different.

Si le résultat ne vous convient toujours pas, répétez l'opération en employant une fréquence de rafraîchissement différente. Vous devez utiliser l'un des modes d'usine. Si la fonction *iKey* ne fonctionne pas, ou si le message " **NON PRESET MODE** " s'affiche sur l'OSD, c'est que vous n'utilisez pas l'un des modes admis. Si vous éprouvez des difficultés à générer un mode pris en charge, demandez l'assistance du fabricant de votre carte graphique.

## Ajustement du moniteur

## **Examen du panneau de contrôle**

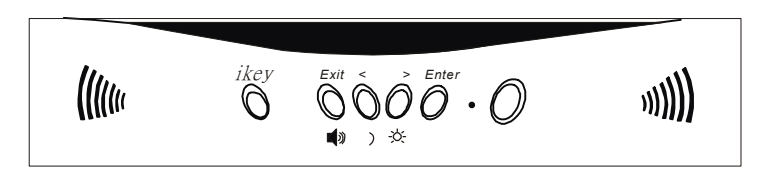

Le panneau de contrôle dispose de 6 touches, à savoir les touches *iKey*, Exit, Enter, <, > ainsi qu'un interrupteur. Vous trouverez ci-dessous une présentation de ces touches.

- 1. Interrupteur : permet de mettre le système sous tension ou hors tension.
- 2. *iKey* : permet le réglage automatique de la position verticale, de la phase, de la position horizontale et de la fréquence d'horloge des pixels.
- 3. Exit : permet de retourner vers les menus principaux, d'enregistrer et de quitter le menu OSD.
- 4. Enter : permet d'accéder aux menus secondaires et de sélectionner ou enregistrer des éléments.
- 5. < : permet un réglage vers la gauche. La clé de gauche est un raccourci permettant le réglage du contraste.
- 6. > : permet un réglage vers la droite. La clé de droite est un raccourci permettant le réglage de la luminosité.

## **Raccourcis**

#### **Raccourci pour le réglage du contraste**

- 1. Appuyez sur la touche < pour accéder rapidement à la fonction Contraste.
- 2. Appuyez sur les touches < ou > pour effectuer votre réglage. Les valeurs admises vont de 100 (maximum) à 0 (minimum).
- 3. Appuyez sur Exit pour quitter l'OSD. Les réglages peuvent être enregistrés automatiquement.

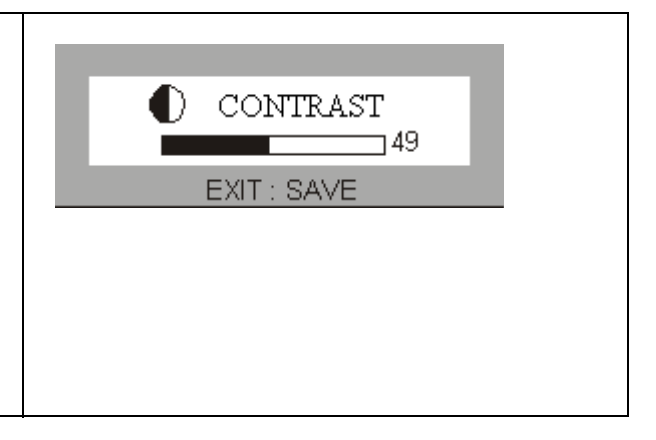

#### **Raccourci pour le réglage de la luminosité**

- 1. Appuyez sur la touche > pour accéder rapidement à la fonction Luminosité.
- 2. Appuyez sur les touches < ou > pour effectuer votre réglage. Les valeurs admises vont de 100 (maximum) à 0 (minimum).
- 3. Appuyez sur Exit pour quitter l'OSD. Les réglages peuvent être enregistrés automatiquement.

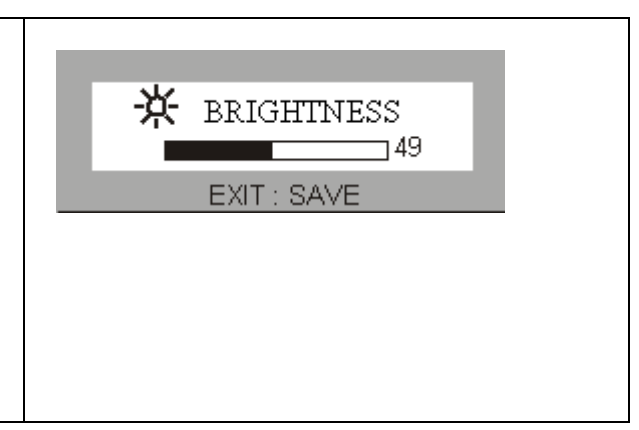

#### **Raccourci pour le réglage du volume**

- 1. Appuyez sur Enter pour accéder rapidement à la fonction Volume.
- 2. Appuyez sur les touches < ou > pour effectuer votre réglage. Les valeurs admises vont de 100 (maximum) à 0 (minimum).
- 3. Appuyez sur Exit pour quitter l'OSD. Les réglages peuvent être enregistrés automatiquement.

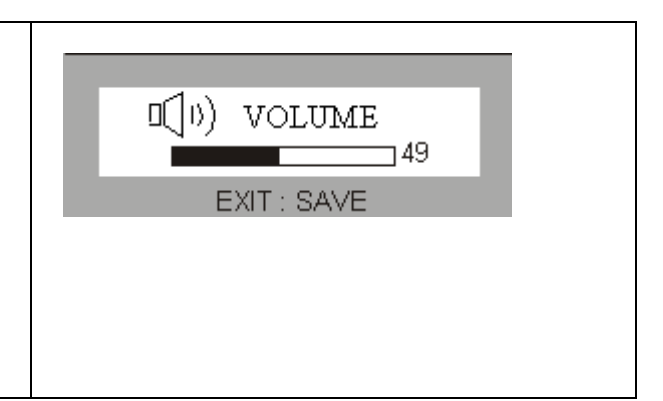

## **Menu principal**

#### **Fonctions de contrôle disponibles dans le menu principal**

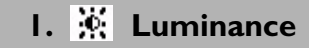

A l'aide des touches < ou >, sélectionnez cet élément, puis appuyez sur **Enter** pour afficher le sous-menu. Vous pouvez régler deux valeurs :

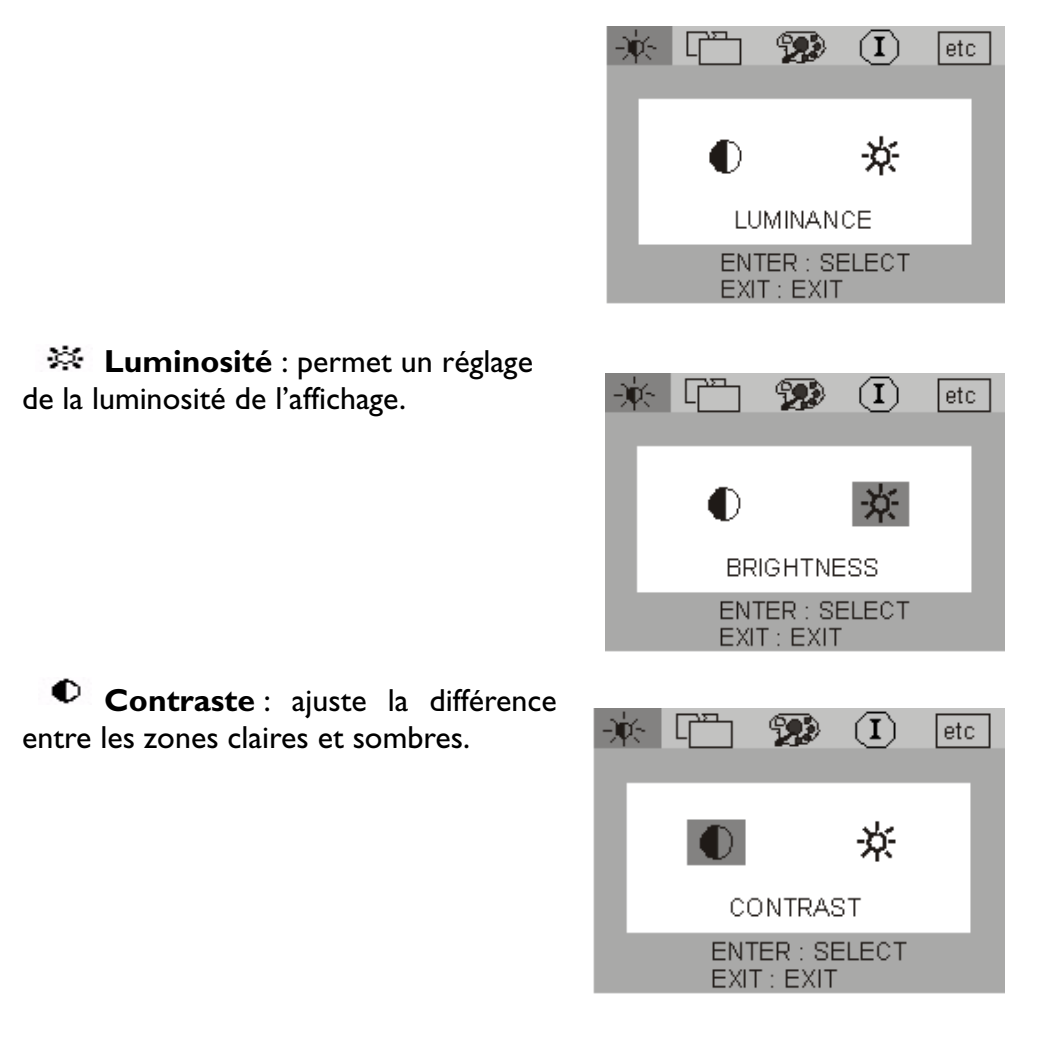

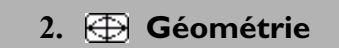

A l'aide des touches < ou >, sélectionnez cet élément, puis appuyez sur **Enter** pour afficher le sous-menu. Vous pouvez régler quatre valeurs :

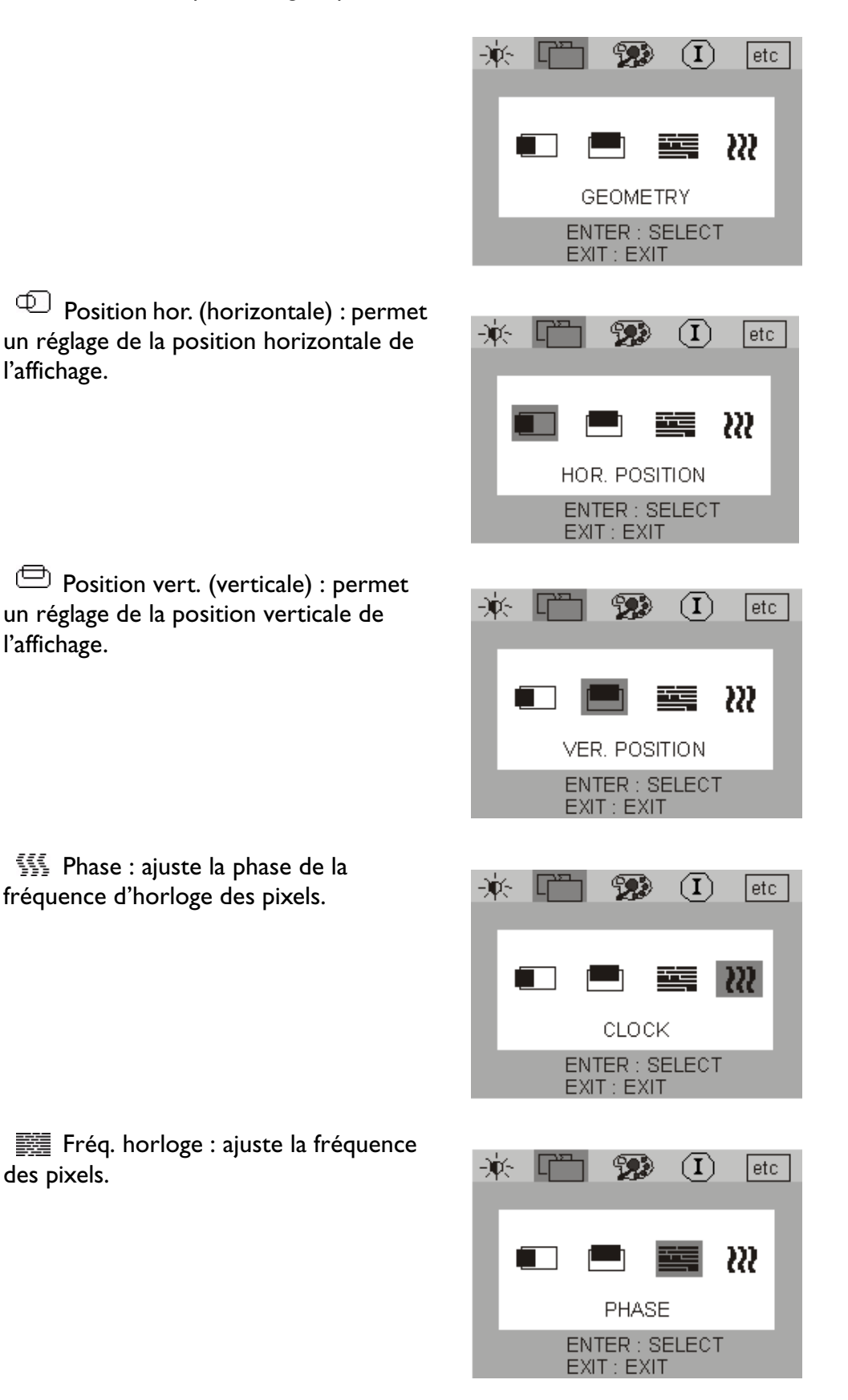

# **3. Réglage des couleurs**

A l'aide des touches < et >, sélectionnez cet élément, puis appuyez sur **Enter** pour afficher le sous-menu. Quatre éléments permettant le réglage des couleurs s'affichent.

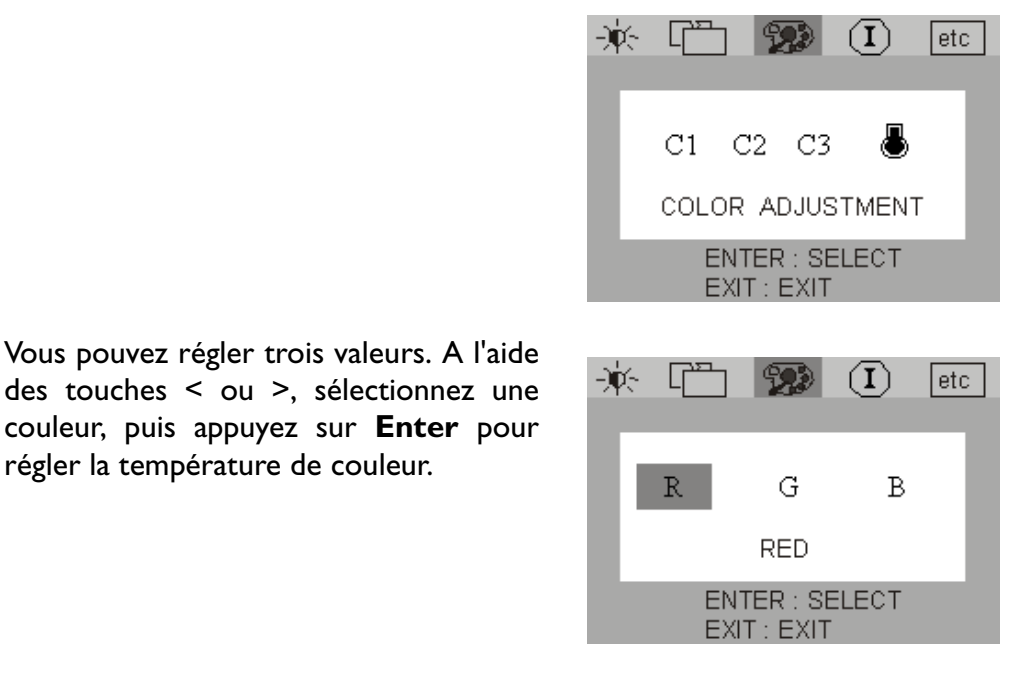

**4. Divers**

A l'aide des touches < ou >, sélectionnez cet élément, puis appuyez sur **Enter** pour afficher le sous-menu. Vous pouvez régler trois valeurs.

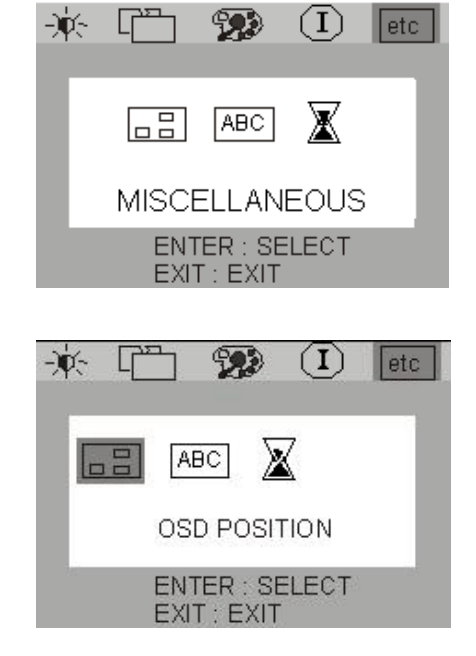

**Position OSD** : permet d'ajuster la position de l'OSD.

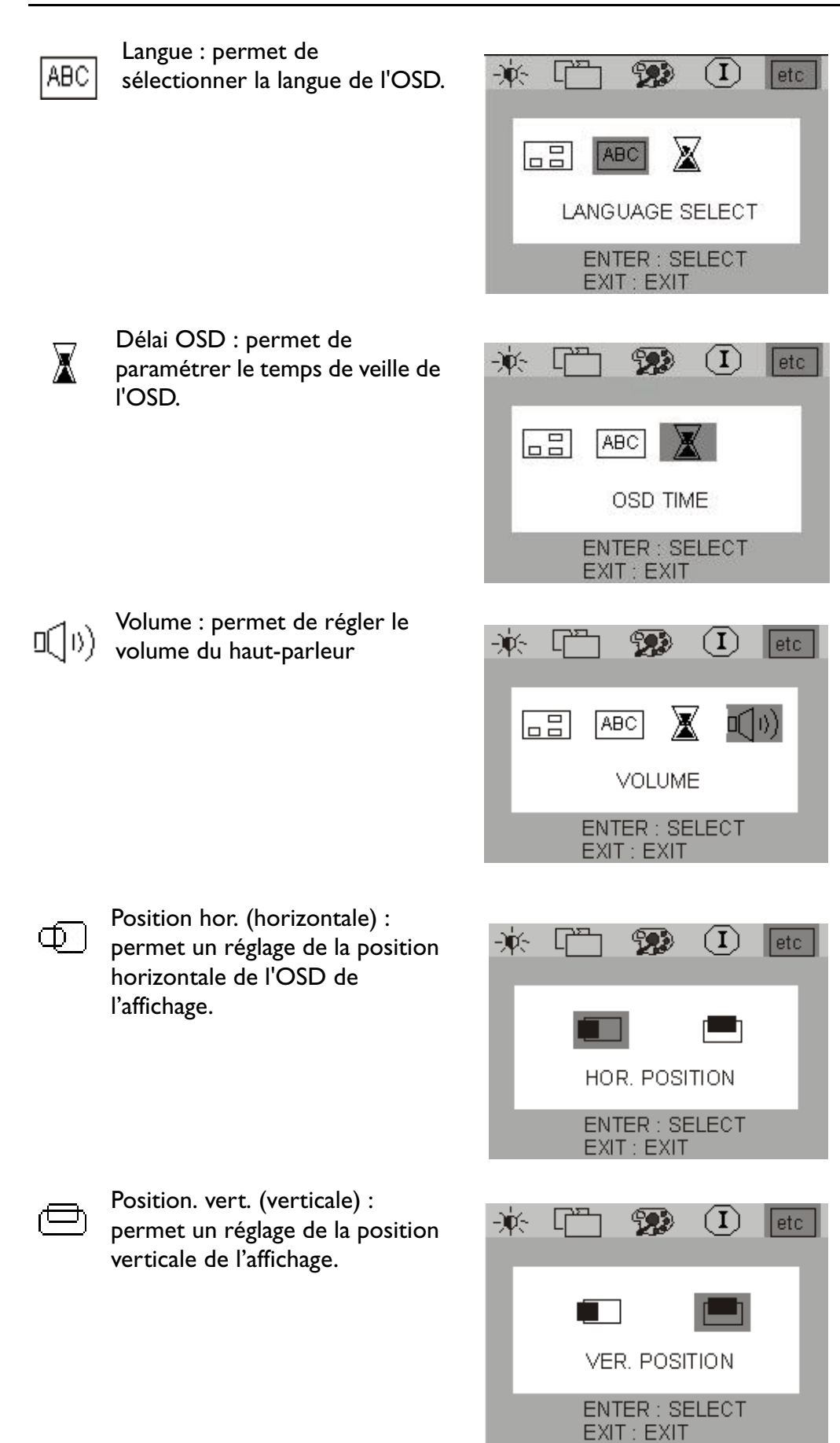

A l'aide des touches < ou >, sélectionnez  $\mathfrak{B}$  $\circled{1}$ 寒 Lri  $letc$ une langue, puis appuyez sur **Exit** pour revenir au menu précédent.  $EN$  $ES$  $\rm{DE}$  ${\rm FR}$ 繁中  $\rm IT$ JA 簡中 **ENGLISH** EXIT: EXIT **5.** *<u>D</u>* Informations Le sous-menu Informations de  $\bf (\bar{I})$ 

l'OCD affiche la résolution et le taux de rafraîchissement horizontal et vertical. Appuyez sur **Enter** pour rétablir les paramètres d'origine.

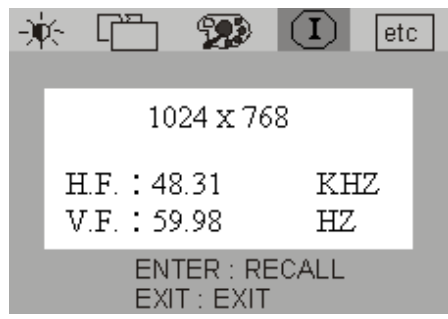

## Dépannage

## **Foire aux questions (FAQ)**

#### ✓ **L'image est floue :**

- ☞ Reportez-vous au chapitre Installation/Réglage et sélectionnez la résolution et la fréquence de rafraîchissement appropriées.
- ☞ Utilisez-vous un câble d'extension VGA ?
- Effectuez un test après avoir retiré ce câble d'extension. L'image est-elle à présent correctement mise au point ? Sinon, optimisez l'image à l'aide des instructions figurant dans le chapitre Installation/Réglage. L'image peut devenir floue en raison de pertes de conductivité dans le câble d'extension. Vous pouvez réduire ces pertes en employant un câble d'extension doté d'une meilleure conductivité ou un amplificateur intégré.
	- ☞ L'image n'est-elle floue qu'à une résolution inférieure à la résolution native (maximale) ?

Reportez-vous au chapitre Installation/Réglage. Sélectionnez la résolution native.

- ✓ **Des erreurs de pixels sont visibles :**
	- ☞ Un ou plusieurs pixels sont toujours noirs, blancs, rouges, verts, bleus ou d'une autre couleur.

Reportez-vous à la section Fréquence des erreurs de pixels.

#### ✓ **L'apparence des couleurs de l'image n'est pas correcte :**

- ☞ l'image présente une teinte jaunâtre, bleutée ou rosée.
- Sur le moniteur, appuyez sur la touche " Entrée " et accédez au menu " Couleur " à l'aide de la molette. Choisissez " Rappeler " puis appuyez sur " Entrée ". Si l'image n'est toujours pas correcte et que la couleur de l'OSD est elle aussi anormale, l'une des trois couleurs primaires est absente du signal en entrée. Contrôlez la prise du câble VGA. Si elle présente des broches pliées ou cassées, contactez votre revendeur ou reportezvous au chapitre Aide supplémentaire, réparations & service.

#### ✓ **Aucune image n'est visible :**

- ☞ Le témoin de l'écran est-il de couleur verte ?
- Si oui, appuyez sur le bouton " Quitter " du moniteur pour accéder au menu OSD. Si le message " Mode non pris en charge " s'affiche, reportez-vous au chapitre Installation/ Réglage.
- ☞ Le témoin de l'écran est-il de couleur orange ?
- Si oui, le mode d'économie d'énergie est actif. Appuyez sur une touche du clavier ou déplacez la souris. Si ces remèdes ne fonctionnent pas, contrôlez la prise du câble VGA. Si elle présente des broches pliées ou cassées, contactez votre revendeur ou reportezvous au chapitre Aide supplémentaire, réparations & service.
	- ☞ Le témoin de l'écran est-il éteint ?
- Contrôlez la prise secteur, l'alimentation électrique externe et l'interrupteur de mise sous tension.
- ✓ **L'image est déformée, clignote ou scintille :**
	- ☞ Reportez-vous au chapitre Installation/Réglage et sélectionnez la résolution et la fréquence de rafraîchissement appropriées.
- ✓ **L'image est déplacée dans une direction déterminée :**
	- ☞ Reportez-vous au chapitre Installation/Réglage et sélectionnez la résolution et la fréquence de rafraîchissement appropriées.

## **Pour plus d'aide**

Si vos problèmes ne sont pas résolus, contactez votre revendeur ou envoyez-nous un courrier électronique l'adresse suivante : DPLservice@BenQ.com

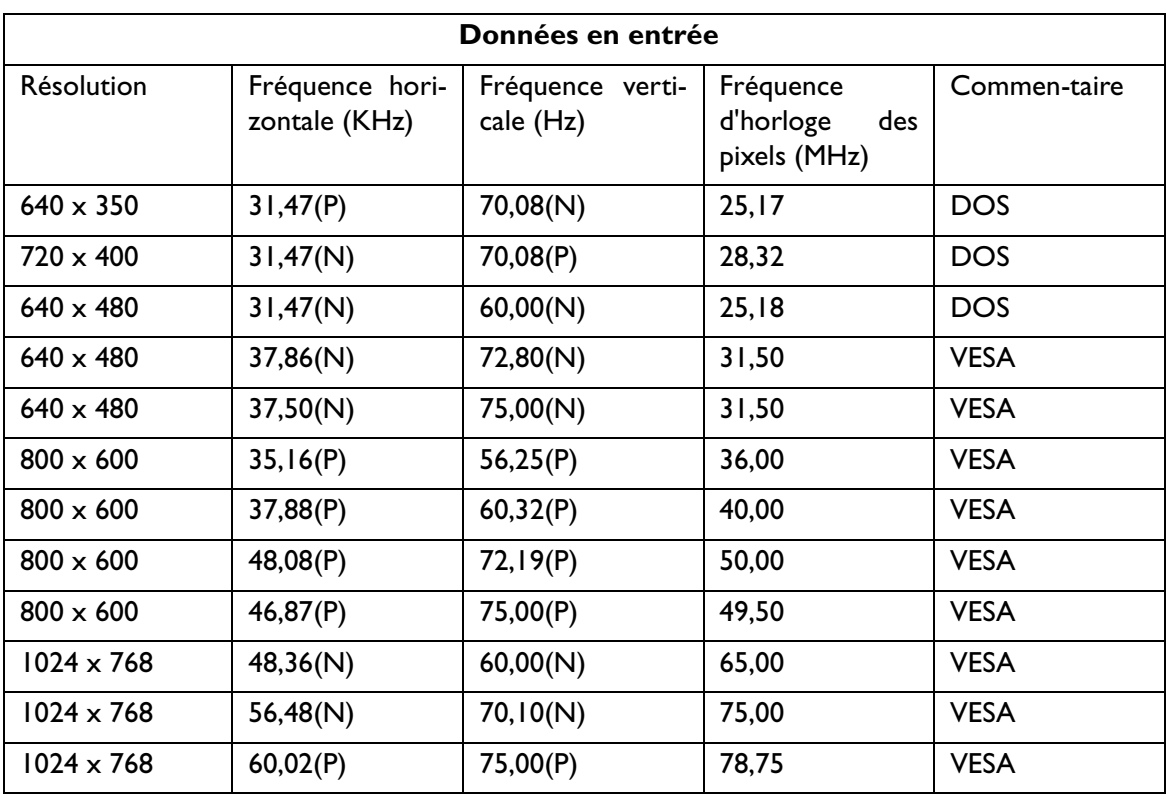

## Modes de fonctionnement admis

• Les modes qui ne figurent pas dans le tableau ci-dessus ne sont peut-être pas admis. Pour obtenir une image optimale, il est conseillé d'opter pour un mode figurant dans le tableau.

- 12 modes sont disponibles pour Windows.
- Il peut arriver que l'image soit déformée. Ce problème peut survenir si la carte VGA envoie un signal dont la fréquence ne correspond pas à la norme courante. Il ne s'agit toutefois pas d'une erreur. Vous pouvez résoudre le problème en modifiant un réglage automatique ou en modifiant manuellement le réglage de la phase et de la fréquence des pixels à l'aide du menu " Géométrie ".
- Si vous éteignez le moniteur, des lignes d'interférence peuvent apparaître sur l'écran. Cette situation est tout à fait normale.
- Pour prolonger la longévité de l'appareil, il est conseillé d'employer la fonction d'économie d'énergie de l'ordinateur.

# Specifications

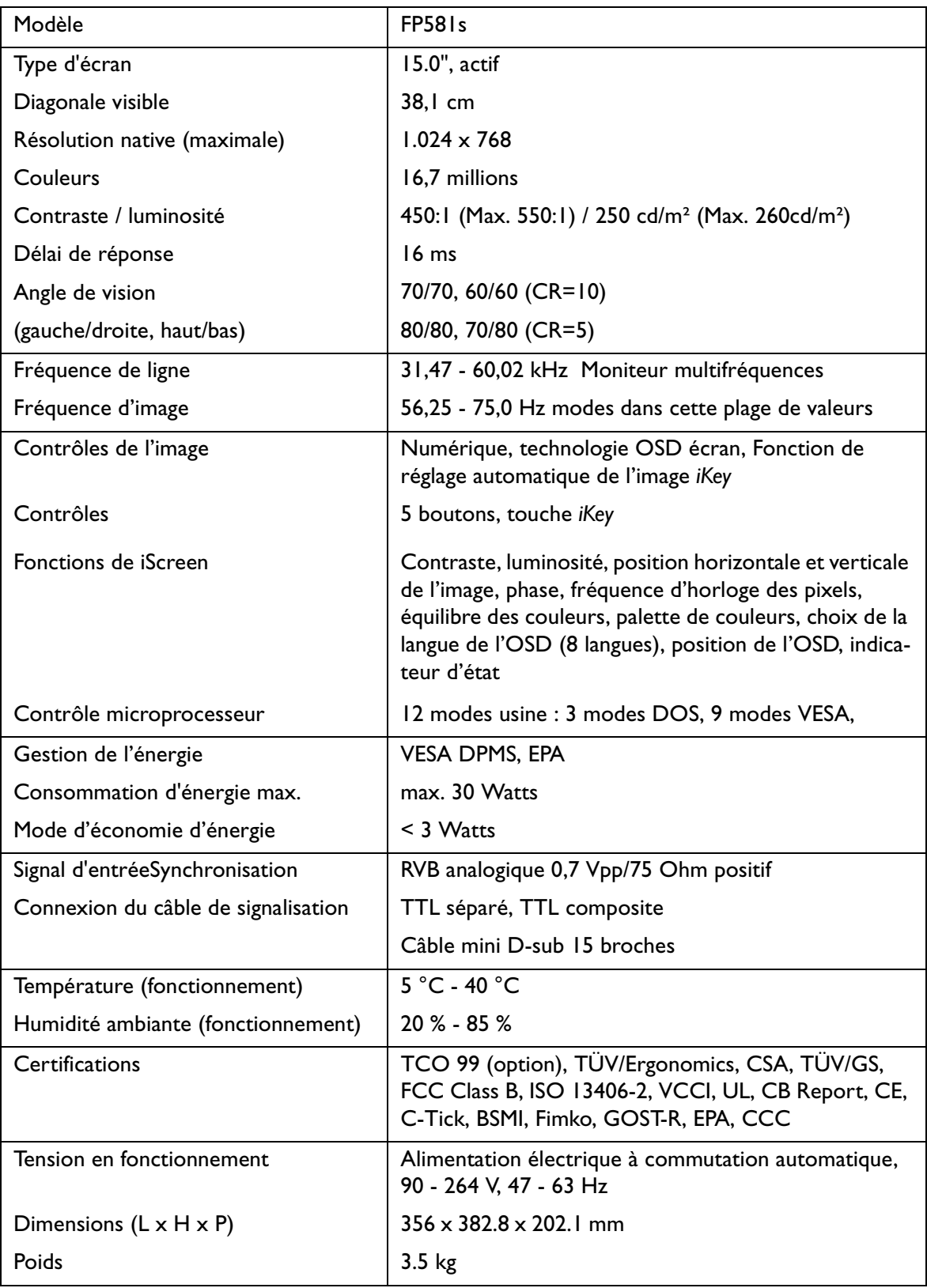

## Appendice: Une introduction à la technologie LCD

## **Principes de la technologie LCD**

Le fonctionnement des écrans LCD (écran à cristaux liquides) repose sur les propriétés physiques spéciales des cristaux liquides. Leurs molécules en forme de bâton s'agencent de la même manière que les molécules des cristaux : de manière uniforme, et toujours dans la même direction. Les cristaux liquides ne sont toutefois pas figés dans cette direction, mais ils se comportent comme un liquide. Ils peuvent être manipulés par l'application d'une tension électrique. Les couches de molécules de cristaux liquides peuvent ainsi être orientés de manière longitudinale ou diagonale par rapport à la direction de polarisation de la lumière, et ainsi influencer de diverses manières les ondes lumineuses.

## **LES CRISTAUX LIQUIDES POLARISENT LA LUMIÈRE INCI-DENTE.**

Un écran à cristaux liquides se compose de deux filtres polarisants, d'une couche de contrôle, des filtres des différentes couleurs et de la couche de cristaux liquides.

La lumière d'une lampe en arrière-plan frappe une membrane de polarisation initiale, si bien que seul un plan de polarisation spécifique de la lumière atteint la couche de cristaux liquides. Sans influence électrique externe, les molécules de cristaux liquides s'agencent selon une forme de vis entre les deux filtres polarisants alignés verticalement et la structure directionnelle imposée en conséquence. La lumière suit cette orientation et pivote de 90°. Le second filtre polarisant n'autorise le passage que de la lumière possédant cette polarisation retournée. La vanne lumineuse est ouverte, et le pixel contrôlé s'éclaire.

Si une tension électrique est appliquée, les molécules de cristaux liquides s'orientent le long des lignes de champ. La vis de 90° est soulevée et les molécules de cristaux liquides sont parallèles à la lumière incidente, ce qui lui permet de passer sans modifier la direction de polarisation. La lumière non retournée frappe le second filtre polarisant, qui a pivoté, et est bloquée. Le pixel correspondant reste par conséquent sombre. L'intensité de la lumière visible au départ peut être contrôlée par la tension appliquée à la couche de cristaux, ce qui permet de faire plus ou moins pivoter la lumière polarisée.

# **Écran TFT**

## **A. Écran TFT standard**

Sur un écran TFT (également appelé écran à matrice active), la capacité de chaque pixel à transmettre la lumière est systématiquement contrôlée par un transistor. Les pixels peuvent par conséquent être manipulés séparément et très rapidement, ce qui assure un affichage parfait, même si les images sont mobiles. Sur un écran LCD haute résolution, plus de deux millions de pixels (trois points de couleurs pour les couleurs primaires rouge, vert et bleu pour chaque pixel) doivent être contrôlés. La tension est appliquée de manière continue, ce qui évite de devoir recréer l'image en permanence. Ce principe offre aux écrans à cristaux liquides un grand avantage, celui de ne pas scintiller, même lorsqu'ils sont utilisés avec une fréquence de rafraîchissement basse (p.ex. à 60 Hz). Des transistors défectueux pouvant toujours sortir des chaînes de production, ils entraînent des erreurs de pixel qui sont tout à fait inévitables.

## **B. L'écran super TFT**

L'écran super TFT fonctionne selon le même principe physique. Il offre un angle de vision nettement plus élevé grâce à une production plus précise et des pixels légèrement plus clairs. Cette amélioration se fait toutefois partiellement aux dépens de la résolution en nuances de gris.

#### **C. Comparaison des écrans standard et super TFT**

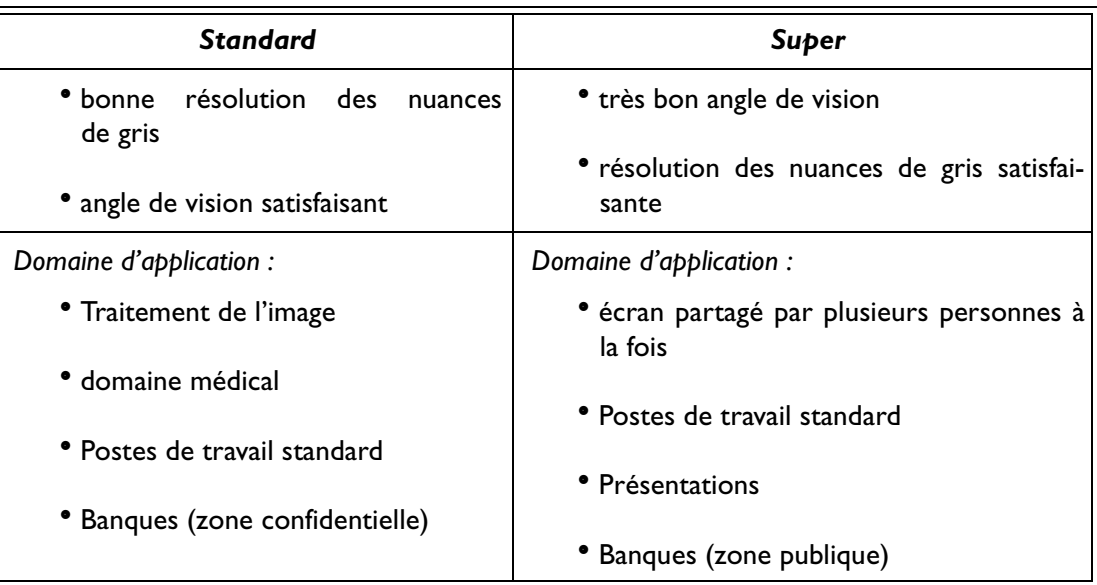

## **Paramètres importants des écrans LCD**

#### **A. Angle de vision**

L'angle de vision est la zone visible de l'écran. Si l'on se représente une ligne verticale au centre de l'image, la zone visible au-dessus, en dessous, à gauche et à droite de ce point constitue l'angle de vision.

Une posture de travail ergonomique exige un angle de vision d'au moins 60°/60° à l'horizontale (gauche/droite) et 45°/45° à la verticale (haut/bas). Si deux valeurs sont indiquées pour l'horizontale et la verticale, ceci signifie que les valeurs pour la gauche et la droite et pour le haut et le bas ont été additionnées. Dans l'exemple ci-dessus, l'angle de vision serait par conséquent de 120° pour l'horizontale et de 90° pour la verticale.

## **B. Contraste**

Le contraste est le rapport entre les intensités lumineuses du point le plus clair et du point le plus sombre d'une image. Un contraste élevé améliore la lisibilité et l'ergonomie.

Un écran doit, dans tout les cas, offrir un contraste de 100:1. Il s'agit d'un aspect où les moniteurs LCD se montrent résolument supérieurs aux moniteurs traditionnels.

## **C. Délai de réponse**

Le délai de réponse est le temps requis par une cellule TFT pour s'allumer et s'éteindre.

Dans une application standard, un délai de réponse maximal de 70 ms (millièmes de secondes) est tout à fait suffisant. Si une génération d'image plus rapide est requise (p.ex. en multimédia), les valeurs maximales ne doivent pas dépasser 30 ms.

#### **D. Luminosité**

La luminosité est la puissance lumineuse émise sur une zone déterminée.

Il s'agit d'un autre aspect où les moniteurs LCD sont supérieurs aux moniteurs CRT. Les moniteurs traditionnels génèrent environ 80 à 100 cd/m<sup>2</sup> (candela par mètre carré). Pour un écran à cristaux liquides, des valeurs inférieures à 150 cd/m² ne sont pas acceptables.

## **Erreurs d'affichage**

#### **A. Erreurs de pixels**

Les erreurs de pixels sont (malheureusement) inévitables avec les méthodes de production actuelles, qui visent à produire des écrans à un prix raisonnable.

Un écran possédant une résolution de 1024 x 768 points comporte 786432 pixels. Chaque pixel est constitué de trois sous-pixels pour le rouge, le vert et le bleu. L'écran est donc muni de 2.359.296 transistors de contrôle. Il peut arriver, au cours de la production, qu'un ou plusieurs transistors soit défectueux, provoquant des erreurs de pixels où un sous-pixel ne s'allume pas du tout, ou bien est allumé en permanence.

Si l'on employait la même fréquence d'erreur que pour le masque de bande, où deux lignes horizontales sont totalement perturbées, la fréquence d'erreur obtenue serait de l'ordre de 2,6%. Toutefois, la fréquence d'erreur admise pour un écran à cristaux liquides est nettement moins élevée. Si l'on admet par exemple une tolérance de trois erreurs de pixels par écran, la fréquence d'erreur qui en résulterait serait de 0,0038‰.

#### **B. Image floue**

Les écrans à cristaux liquides peuvent eux aussi produire des images floues s'ils ne sont pas réglés sur leur résolution native. Un écran est conçu pour une résolution déterminée, les résolutions inférieures ne pouvant être affichées que par interpolation. Ainsi, si vous voulez afficher une résolution de 800  $\times$  600 sur un écran possédant une résolution native de 1024  $\times$  768, chaque point horizontal doit afficher 1,28 point de la résolution. Un tel système ne peut bien entendu pas fonctionner ; des valeurs intermédiaires sont calculées, ce qui entraîne une déformation de l'image originale.

#### **C. Multifréquences et multiscan**

Les écrans à cristaux liquides nécessitent un contrôle numérique. Comme il n'existe actuellement aucune norme valide en la matière, l'on assiste à une tendance au retour à la connexion VGA standard. Elle est tout aussi idéale pour les moniteurs, qui requièrent un signal analogique.

L'image créée sous forme numérique sur l'ordinateur est convertie en signal analogique par la carte graphique, qui contrôle ainsi directement le moniteur CRT. Par contre, si le signal analogique de la connexion VGA est employé pour un écran à cristaux liquides numérique, un système électronique de transduction, à l'entrée de l'écran, doit assurer la reconversion en signaux numériques. Ce principe peut entraîner deux problèmes :

#### **1. Pertes de conversion :**

L'image n'est pas aussi optimale qu'en cas de contrôle numérique direct. Il peut même s'avérer nécessaire de procéder régulièrement au réglage de l'appareil, plusieurs fois par an. Ce réglage s'effectue généralement via l'OSD ou à l'aide d'une fonction automatique.

#### **2. Limitation à des modes de fonctionnement spécifiques :**

À l'heure actuelle, un moniteur CRT est généralement de type multiscan, ce qui signifie qu'il peut être utilisé dans les limites de ses fréquences horizontale et verticale, même en modes non standard. Pour sa part, le moniteur LDC est un moniteur multifréquences, ce qui signifie que son fonctionnement n'est garanti que dans certains modes (dont la liste figure dans le manuel d'utilisation).

## **Comparaison des moniteurs CRT et des moniteurs LCD**

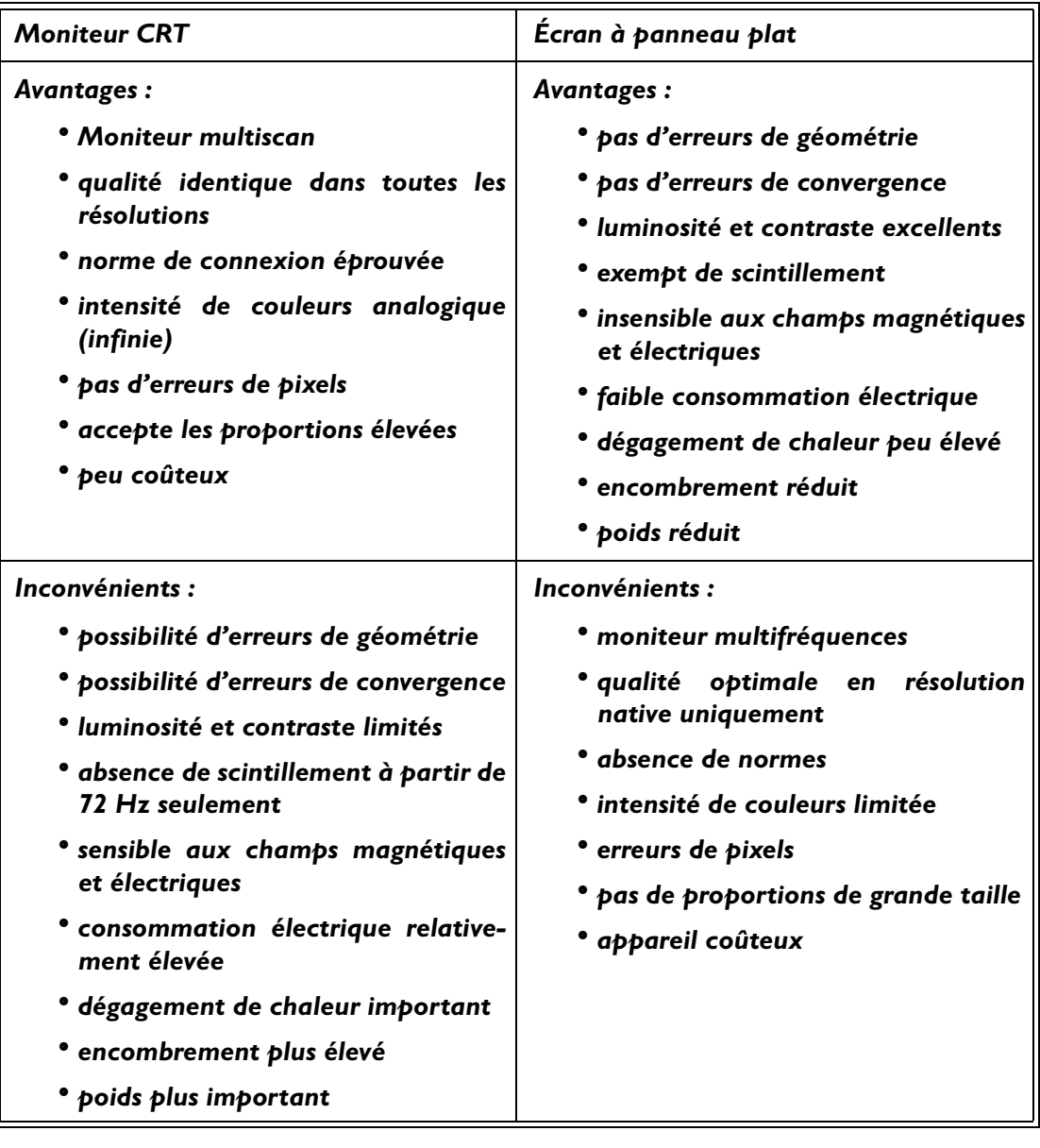

## **Synthèse**

Il est impossible d'affirmer que les moniteurs LCD soient supérieurs aux moniteurs CRT, ou l'inverse. Pour choisir l'appareil que vous allez utiliser, pesez plutôt le pour et le contre en fonction des avantages et inconvénients ci-dessus.

Dans le secteur public et celui des présentations, les écrans à cristaux liquides sont tout à fait préférables aux moniteurs CRT. Dans le domaine des stations de travail d'affichage, l'encombrement réduit est un autre facteur important, qui favorise les moniteurs à écran plat. Par contre, si une intensité de couleurs ou une diagonale visible élevées sont requises, le moniteur CRT est incontournable.